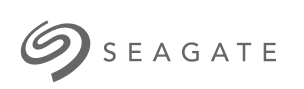

## **Guía de administración de Seagate WSS NAS**

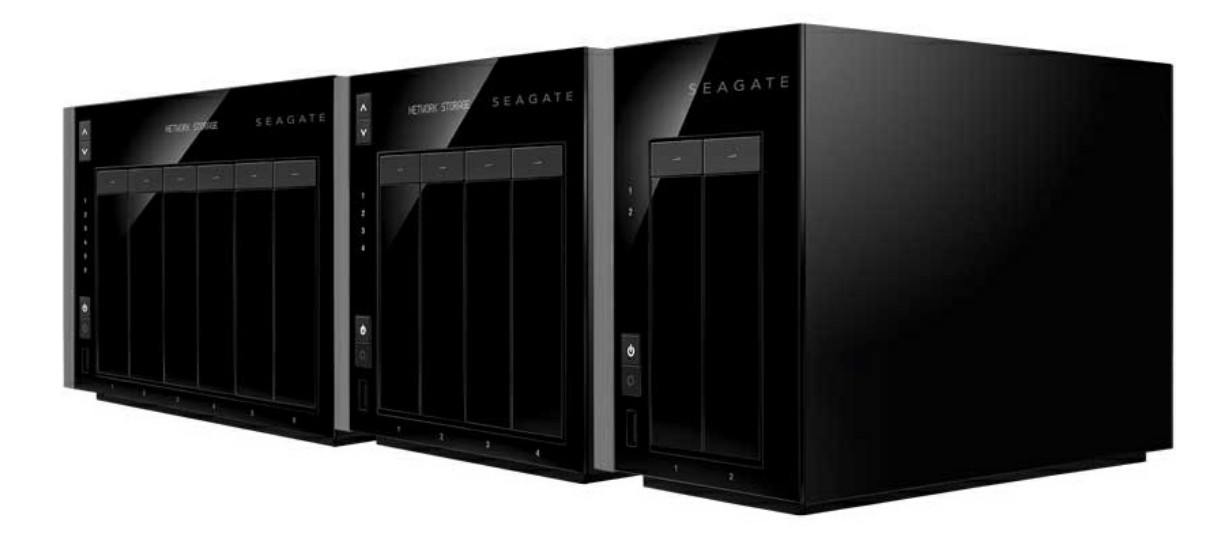

## Modelo: SRPS20/SRPS40/SRPS60

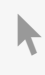

Haga clic aquí para acceder a una versión en línea [actualizada](http://www.seagate.com/la/es/manuals/network-storage/windows-nas-administration)<br>de este documento. También encontrará el contenido más reciente, así como ilustraciones expandibles,<br>fácil navegación y funciones de búsquedas.

## Contents

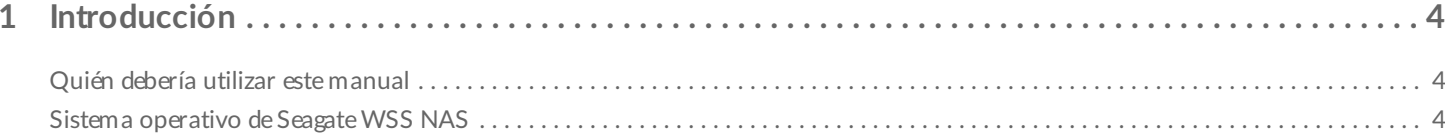

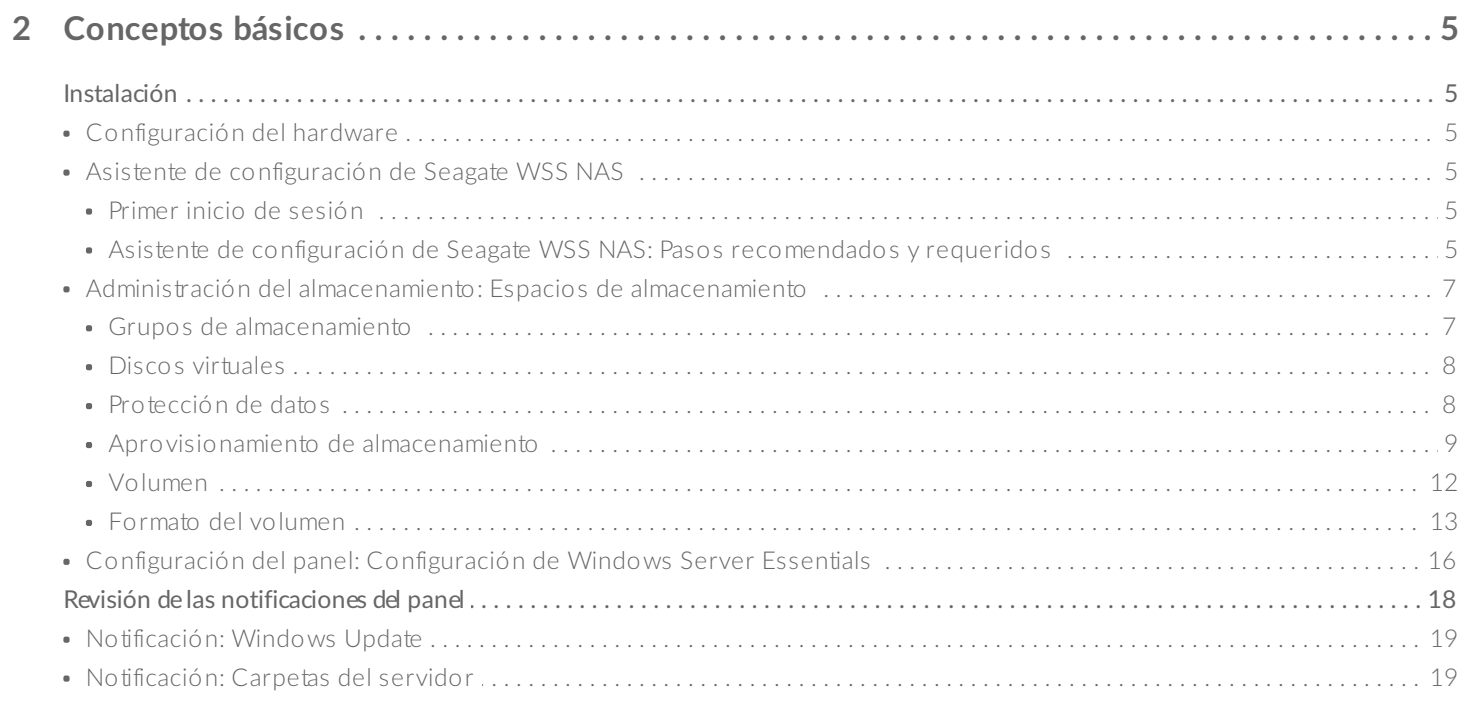

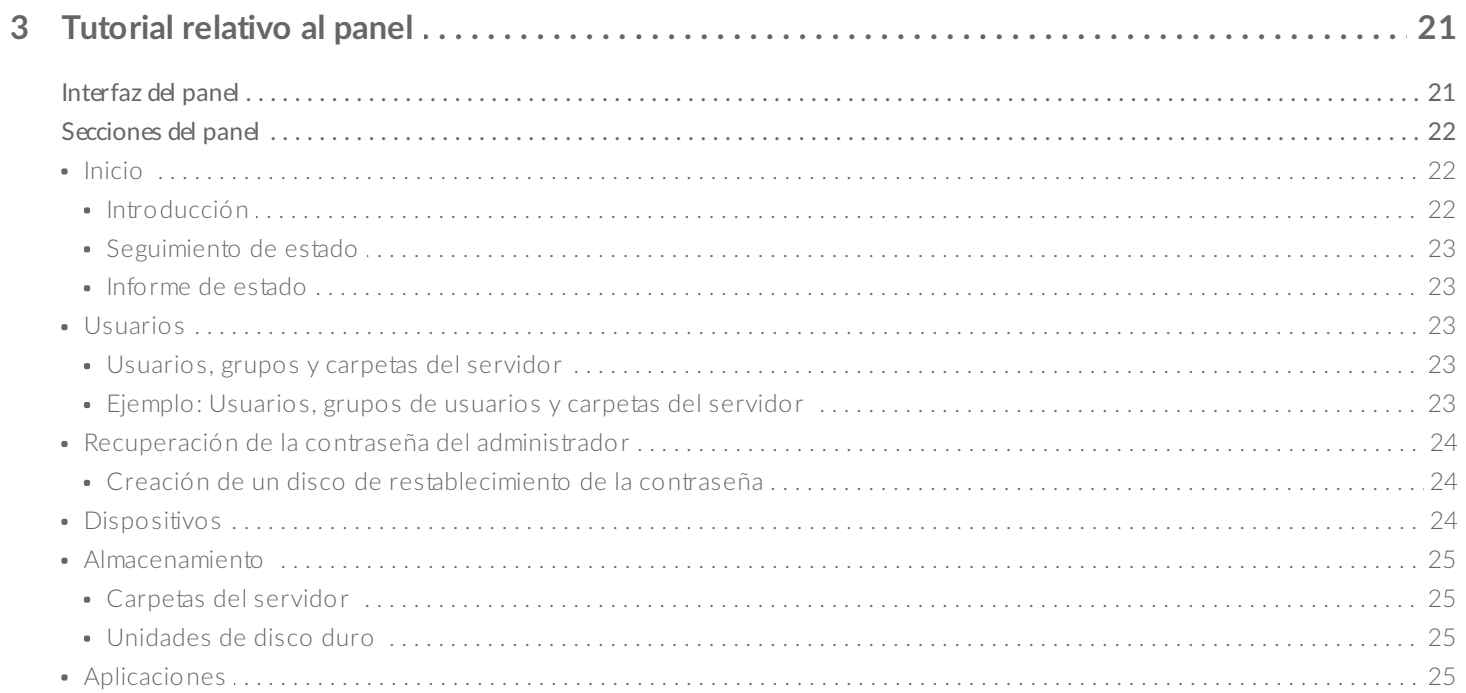

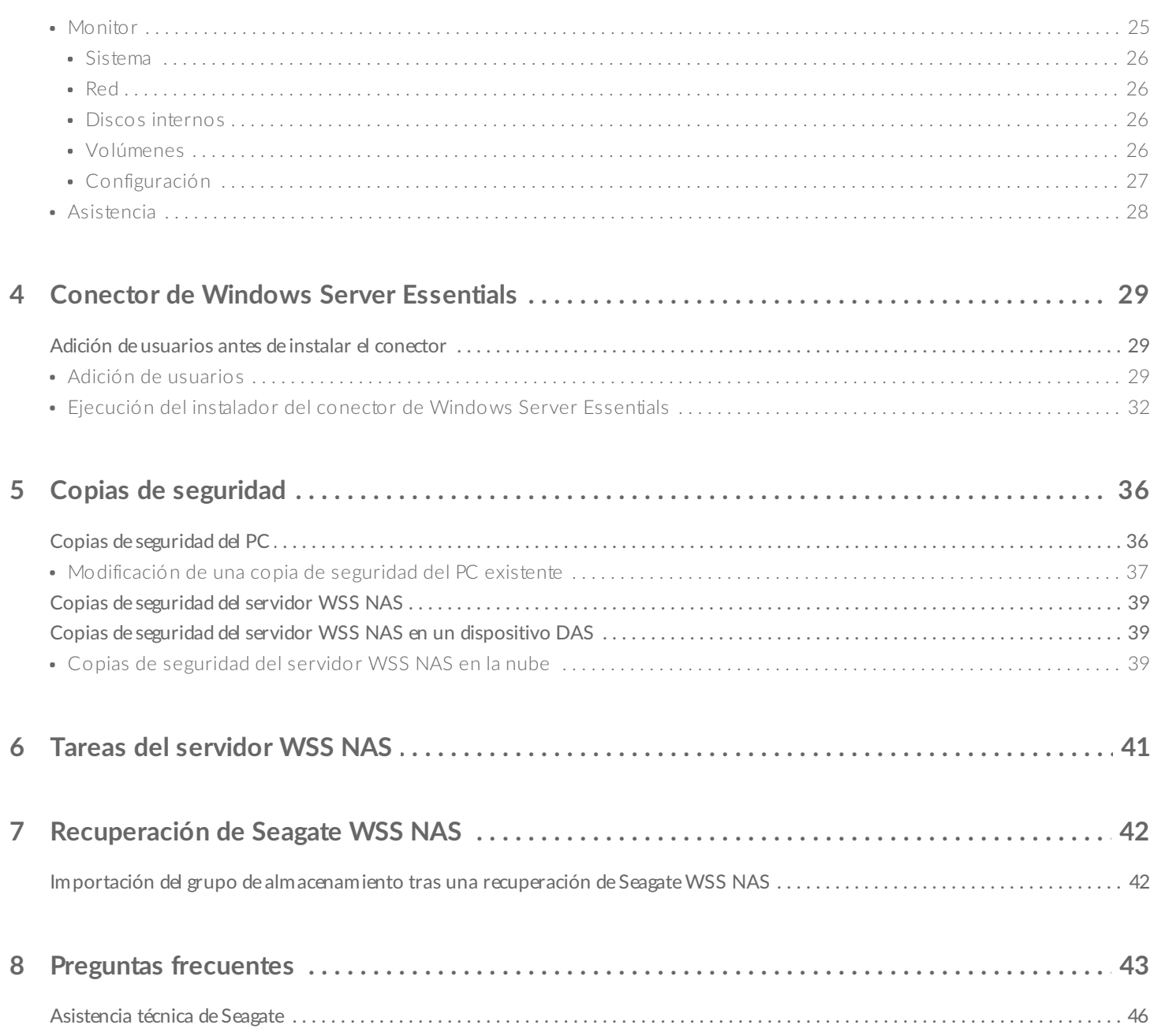

<span id="page-3-0"></span>Gracias por adquirir una unidad Seagate WSS NAS 2-Bay | 4-Bay | 6-Bay. El servidor WSS NAS se ha diseñado para sacar el máximo partido del completo conjunto de herramientas de administración de red que ofrece Windows Storage Server 2012 R2 Essentials. Además de la administración de dominios, el servidor WSS NAS ofrece un uso compartido de datos seguro, unidades de disco duro agrupadas, copias de seguridad de equipos cliente automáticas y duplicación de datos, entre muchas otras funciones.

Consulte en la guía de administración las instrucciones para configurar y gestionar su servidor WSS NAS mediante el panel de Windows Storage Server 2012 R2 Essentials. Si tiene alguna pregunta sobre la instalación y el mantenimiento del hardware, consulte el Manual de usuario de [Seagate](/manuals/network-storage/windows-nas/) WSS NAS.

Esta guía incluye una sección de preguntas [frecuentes](/manuals/network-storage/windows-nas-administration/frequently-asked-questions/) que le ayudará a resolver cualquier problema relacionado con la administración del servidor WSS NAS. Para una resolución de problemas avanzada o para informar de un problema con su [dispositivo](/support) de Seagate, póngase en contacto con el servicio de atención al cliente de Seagate.

## <span id="page-3-1"></span>**Quién debería u2lizar este manual**

Este manual de usuario presupone que posee conocimientos prácticos de los entornos de Windows Server, las redes, NAS (el almacenamiento conectado a la red) y los productos de almacenamiento. Si no cuenta con estos conocimientos o experimenta inseguridad siguiendo las instrucciones de esta guía, considere ponerse en contacto con un administrador para que le proporcione asistencia.

## <span id="page-3-2"></span>**Sistema opera2vo de Seagate WSS NAS**

Entre la información proporcionada en el sistema operativo se incluyen referencias a Windows Storage Server 2012 R2 Essentials, así como a Windows Server 2012 R2. El servidor Seagate WSS NAS se ejecuta en Windows Storage Server 2012 R2 Essentials.

## <span id="page-4-6"></span><span id="page-4-0"></span>Conceptos básicos

## <span id="page-4-1"></span>**Instalación**

La instalación del servidor Seagate WSS NAS se divide en dos partes:

- 1. Configuración del hardware
- 2. Asistente de configuración de Seagate WSS NAS

## <span id="page-4-2"></span>**Configuración del hardware**

Para obtener instrucciones sobre cómo añadir unidades de disco duro y conectar el servidor WSS NAS a la red, consulte el Manual de usuario de [Seagate](http://www.seagate.com/manuals/network-storage/windows-nas/) WSS NAS. El manual de usuario lleva directamente al primer inicio de sesión en el sistema operativo.

## <span id="page-4-3"></span>**Asistente de configuración de Seagate WSS NAS**

El panel de Windows Storage Sever 2012 R2 Essentials es una herramienta de gestión esencial para su servidor WSS NAS. No obstante, no se encuentra disponible cuando inicia sesión en el servidor NAS por primera vez. Siga los pasos necesarios en el Asistente de configuración de Seagate WSS NAS para asegurarse de que el panel está instalado correctamente.

#### <span id="page-4-4"></span>**Primer inicio de sesión**

Tal y como se indica en el Manual de usuario de [Seagate](http://www.seagate.com/manuals/network-storage/windows-nas/) WSS NAS, puede acceder al servidor WSS NAS utilizando una conexión a escritorio remoto:

- 1. Desde un PC de la misma red que el servidor WSS NAS, inicie la Conexión a Escritorio remoto.
- 2. Introduzca el nombre de inicio de sesión predeterminado: administrador.
- 3. Introduzca la contraseña predeterminada: **admin**.
- 4. Seleccione **Conectar**.

Se muestran dos ventanas emergentes cuando inicia sesión en el servidor NAS por primera vez:

- Asistente de configuración de Seagate WSS NAS
- Redes de Windows (a la derecha).

Puede seleccionar **Sí** para la ventana emergente Redes de Windows.

#### <span id="page-4-5"></span>**Asistente de configuración de Seagate WSS NAS: Pasos recomendados y requeridos**

Seagate WSS NAS Setup Assistant

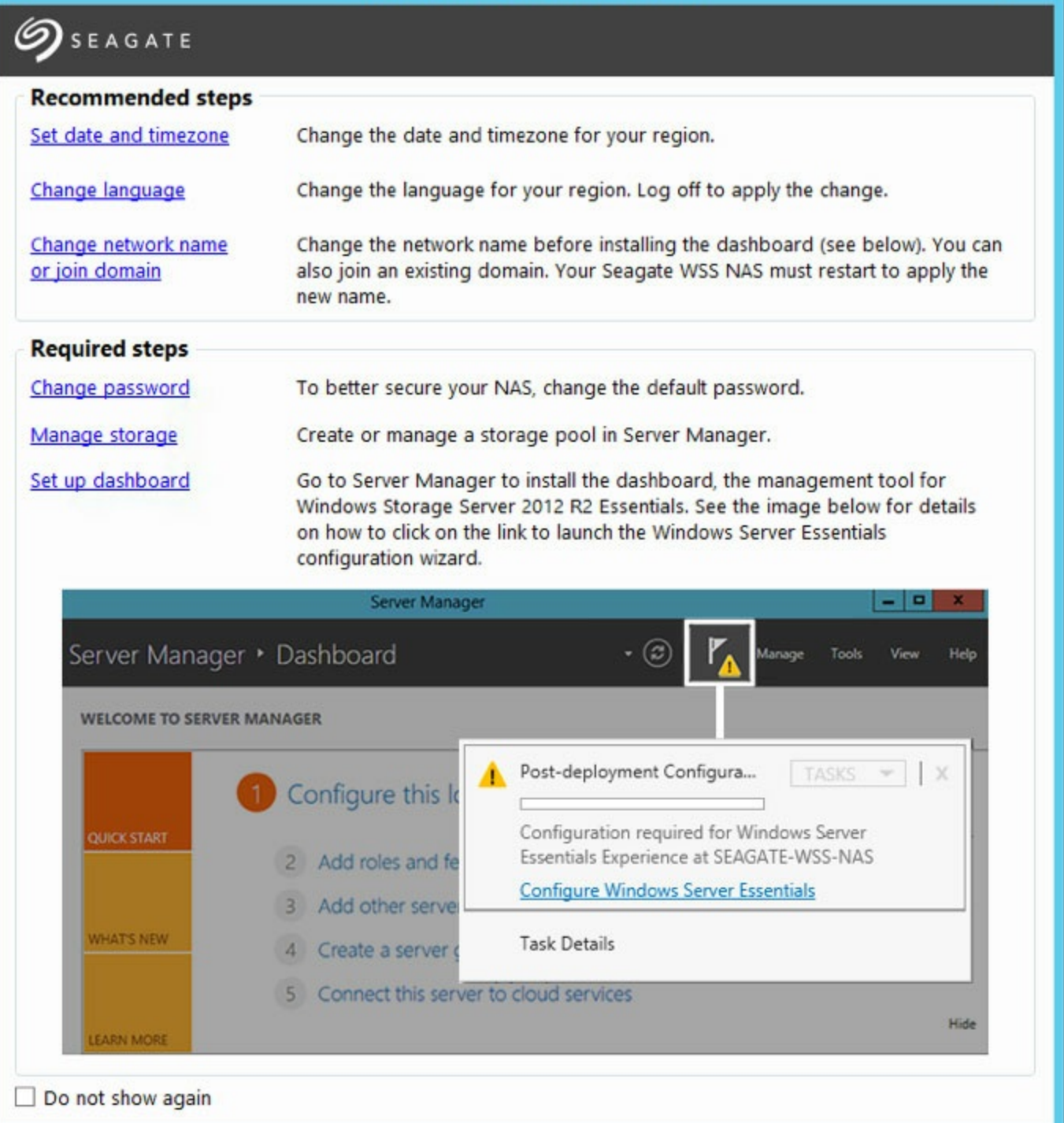

El Asistente de configuración de Seagate WSS NAS se inicia automáticamente cada vez que arranca el servidor NAS. Una vez que haya completado la configuración inicial y confirmado que el panel está disponible, puede optar por evitar que se inicie el Asistente de configuración seleccionando la casilla situada en la esquina inferior izquierda: **No mostrar de nuevo**.

El Asistente de configuración de Seagate WSS NAS incluye una lista de pasos recomendados y requeridos para completar la instalación. Si los pasos recomendados se aplican a su configuración, asegúrese de completarlos antes de pasar a los pasos requeridos.

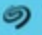

**Pasos recomendados**

- **Configurar la fecha y la zona horaria:** La zona horaria predeterminada es la hora estándar del Pacífico (PST). Haga clic en esta opción para cambiar la zona horaria para su región.
- **Cambiar el idioma:** El idioma predeterminado es el inglés. Haga clic en esta opción para cambiar el idioma para su entorno.
- **Cambiar el nombre de red o unirse a un dominio:** El nombre predeterminado de la red de WSS NAS es seagate-nas-wss. Haga clic en esta opción para cambiar el nombre de red. De ser aplicable, también pude unir su servidor WSS NAS a un dominio de la red.

#### **Pasos requeridos**

- **Cambiar la contraseña:** Es necesario crear una segunda cuenta de administración cuando se ejecuta el Asistente de Windows Server Essentials (consulte la sección **Configuración del panel** a continuación). No obstante, la contraseña para el usuario predeterminado, el *administrador,seguirá siendo admin* a menos que se modifique. Por motivos de seguridad, es recomendable que cambie la contraseña.
- **Administrar el almacenamiento:** Puede saltar este paso para los modelos vendidos con unidades de disco duro. Para los modelos sin discos, seleccione esta opción para crear un grupo de almacenamiento y escoger el mejor espacio de almacenamiento para la protección de sus datos. Para obtener una descripción más detallada e instrucciones paso a paso, consulte la sección Administración del [almacenamiento:](#page-4-6) Espacios de almacenamiento a continuación.
- **Configurar el panel:** Realice este paso al final. Haga clic en el enlace para iniciar el Administrador de servidores y revise las instrucciones incluidas en la sección [Configuración](#page-4-6) del panel: Configuración de Windows Server Essentials. El Asistente de configuración de Windows Server Essentials le sirve de guía durante el proceso de creación de un nuevo dominio para el servidor WSS NAS. Es necesario el dominio para utilizar el panel.

## <span id="page-6-0"></span>**Administración del almacenamiento: Espacios de almacenamiento**

Windows Server 2012 introdujo espacios de almacenamiento para optimizar la capacidad y el rendimiento de las unidades de disco duro. Las unidades de disco duro de WSS NAS se encuentran incluidas en uno o más grupos de almacenamiento que funcionan conjuntamente para gestionar y proteger los datos. Para obtener más información sobre los espacios/grupos de [almacenamiento,](https://technet.microsoft.com/en-us/library/jj674351.aspx) consulte la visión general de Microsoft Technet.

Revise las instrucciones incluidas a continuación para crear uno o más:

- **Grupos de almacenamiento:** Combine las unidades de disco duro de WSS NAS en uno o más grupos.
- **Discos virtuales:** Utilice la capacidad disponible del grupo de almacenamiento para crear discos virtuales para dicho grupo.
- **Volúmenes:** Un volumen se muestra en el servidor WSS NAS como un disco. Añada carpetas del servidor a un volumen para almacenar los datos en la red y acceder a ellos.

#### <span id="page-6-1"></span>**Grupos de almacenamiento**

Puede crear uno o más grupos de almacenamiento utilizando las unidades de disco duro del servidor WSS NAS. Para obtener una capacidad de almacenamiento mejorada, Seagate le recomienda que combine todas las unidades de disco duro en un único grupo de almacenamiento.

#### **Creación de un grupo de almacenamiento**

- 1. En el Asistente de configuración de Seagate WSS NAS, haga clic en **Administrar el almacenamiento**.
- 2. En la ventana Grupos de almacenamiento, haga clic en *Primordial* debajo de **Espacios de almacenamiento**.
- 3. Seleccione **Nuevo grupo de almacenamiento.**

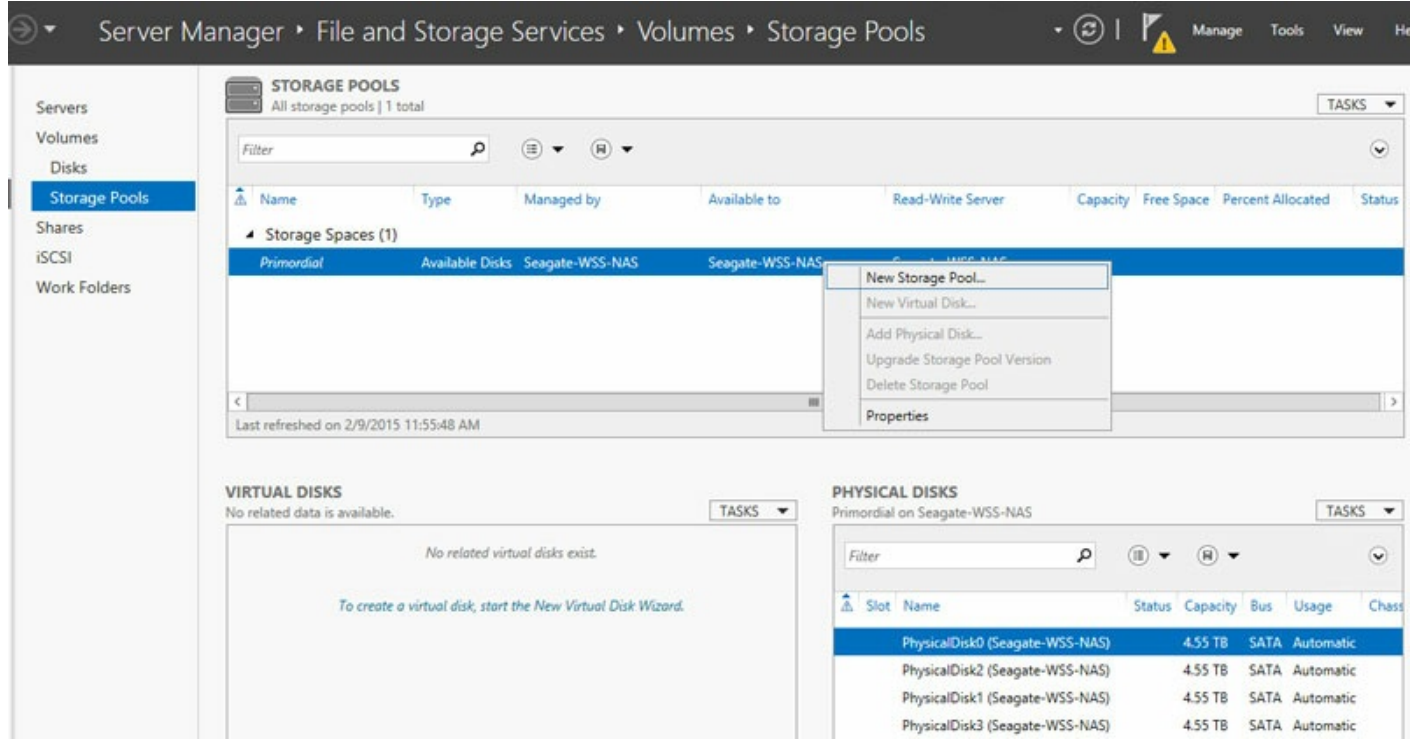

- 4. Seleccione **Siguiente**.
- 5. En la ventana Nombre del grupo de almacenamiento, introduzca un nombre para su grupo de almacenamiento y seleccione **Siguiente**.
- 6. Seleccione las unidades de disco duro para el nuevo grupo de almacenamiento y haga clic en **Siguiente**.
- 7. Revise la página Confirmación y seleccione **Crear**.

#### <span id="page-7-0"></span>**Discos virtuales**

El Asistente para nuevo disco virtual le pedirá que asigne:

- Un nivel de protección de datos.
- Un nivel de aprovisionamiento de almacenamiento.

#### <span id="page-7-1"></span>**Protección de datos**

Utilice uno de estos tipos de resistencia:

- **Reflejo (recomendado):** Se escriben una o dos copias adicionales de cada archivo en una banda que incluye una o más unidades de disco duro. La creación de reflejos de las unidades de disco duro reduce la capacidad en hasta un 50%, pero también ofrece un rendimiento mejorado en comparación con la paridad.
- **Paridad:** La información relativa a la paridad se escribe junto con los datos en una banda que incluye tres o más unidades de disco duro. La paridad ofrece una mayor capacidad que la creación de espejos, pero el rendimiento se ve reducido. Asimismo, constituye una excelente opción para los entornos de archivado.
- **Simple (sin protección de datos):** A pesar de que proporciona el mejor rendimiento, **al seleccionar la**

**opción Simple puede producirse una pérdida de datos en caso de que falle una unidad de disco duro.**

#### <span id="page-8-0"></span>**Aprovisionamiento de almacenamiento**

Windows Storage Server 2012 R2 Essentials ofrece dos tipos de aprovisionamiento:

- **Fijo (recomendado):** El espacio de almacenamiento se utiliza tomando como base la capacidad total asignada al disco virtual.
- **Fino:** El espacio de almacenamiento se utiliza según sea necesario, hasta alcanzar el tamaño del volumen. Es posible ampliar el tamaño del volumen cuando se añade una cantidad de unidades de disco duro igual al grupo de almacenamiento.

El aprovisionamiento fino constituye una configuración de almacenamiento avanzada que puede utilizarse para afectar en gran medida a los compartimentos que albergan una gran cantidad de unidades de disco duro. Seagate recomienda utilizar el aprovisionamiento fijo para el servidor WSS NAS. Para obtener más información sobre el aprovisionamiento fino, consulte la visión general de [Microsoft](https://technet.microsoft.com/en-us/library/jj674351.aspx) Technet.

#### **Creación de un grupo de almacenamiento**

1. En la ventana Grupos de almacenamiento, haga clic con el botón secundario del ratón en el grupo de almacenamiento recién creado, que se muestra debajo de **Espacios de almacenamiento.**

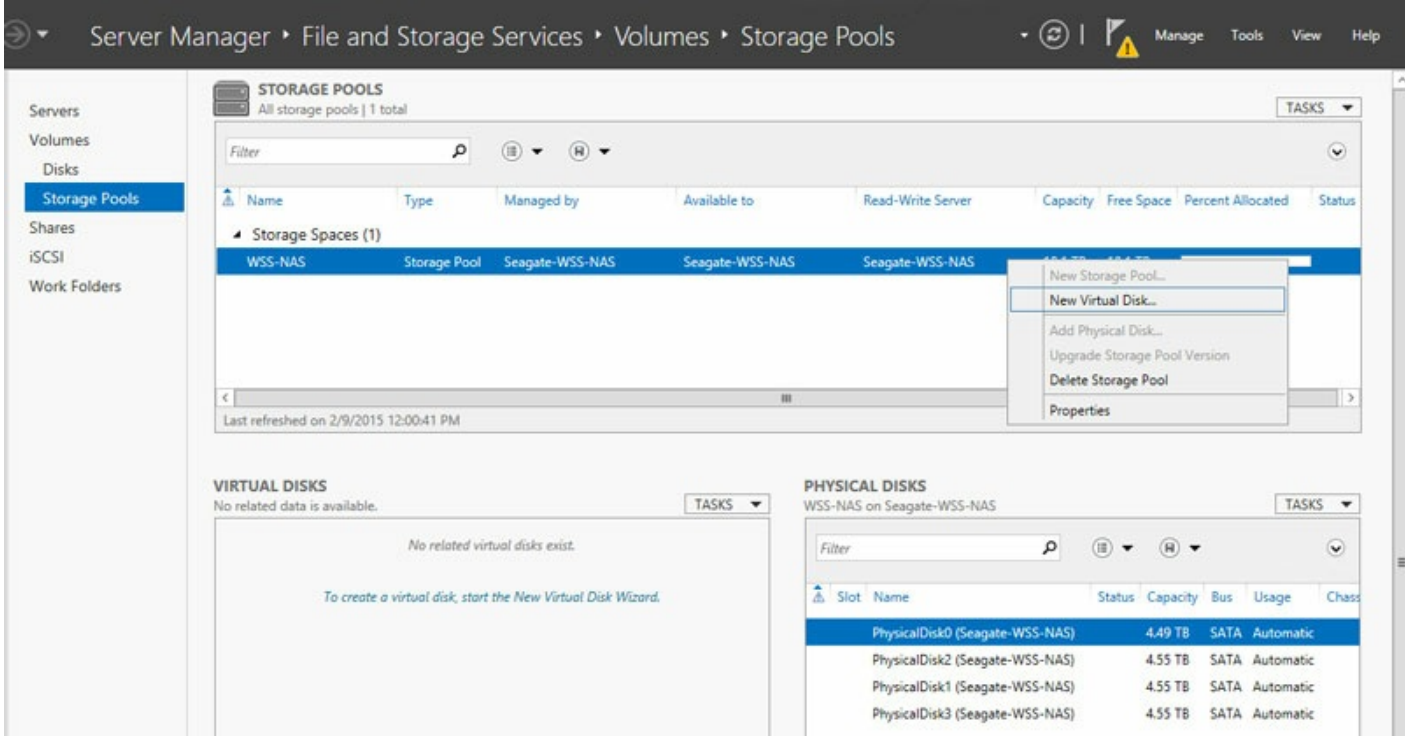

- 2. Seleccione Siguiente.
- 3. De ser aplicable, seleccione un grupo de almacenamiento y haga clic en **Siguiente**.
- 4. En la ventana Nombre del disco virtual, introduzca un nombre y seleccione **Siguiente**.
- 5. Seleccione un nivel de protección para los datos.

**Importante:** Seagate le recomienda que utilice el reflejo para el rendimiento y la protección, mientras que la paridad constituye una buena opción para los entornos de archivado. **Seagate no recomienda** la protección simple, ya que no protegerá los datos si falla una unidad de disco duro. i

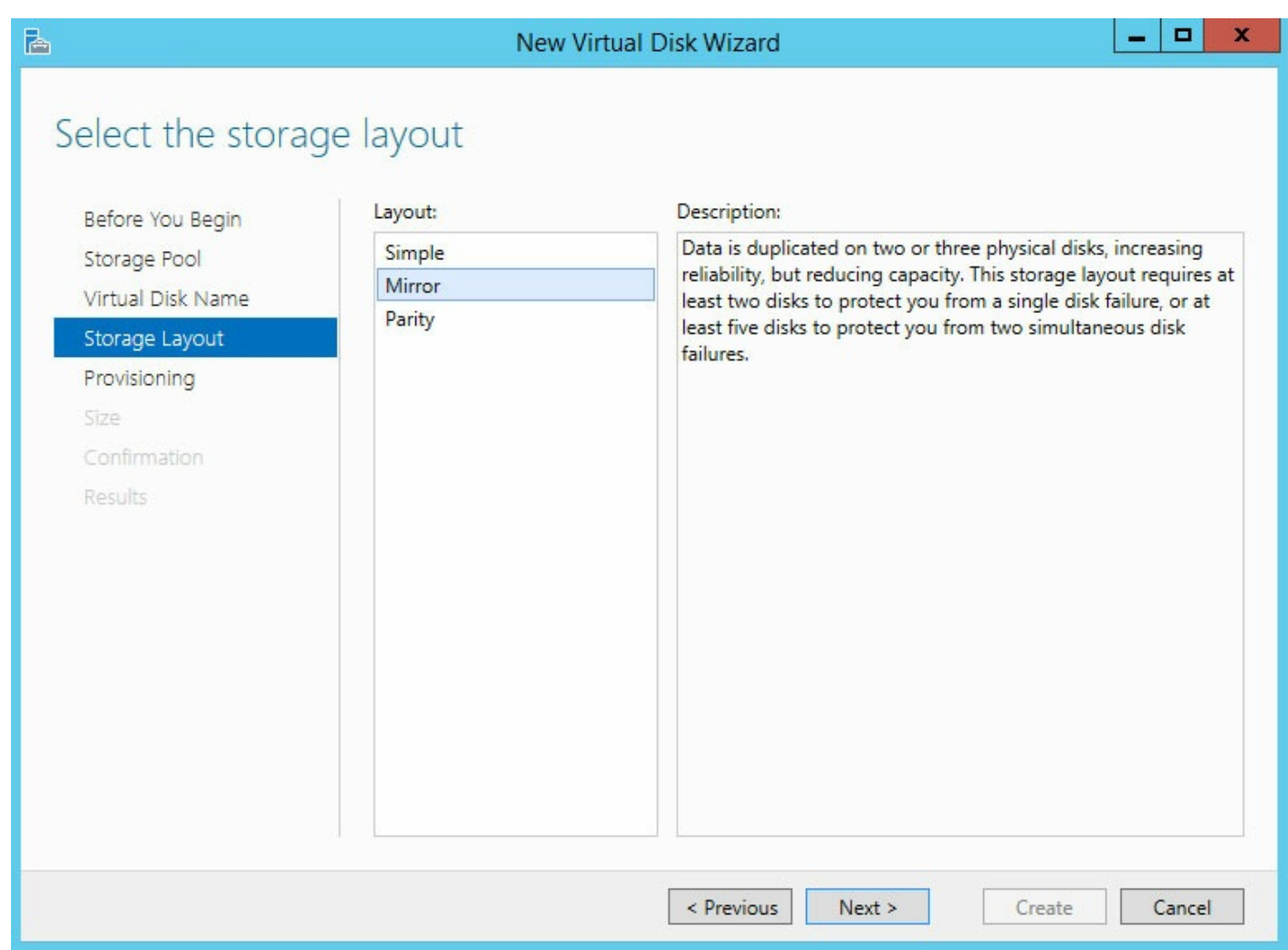

- 6. Seleccione **Siguiente**.
- 7. Seleccione un tipo de aprovisionamiento.
	- **Información importante:** Seagate le recomienda el aprovisionamiento fijo para el servidor WSS NAS.
- 8. Seleccione **Siguiente**.

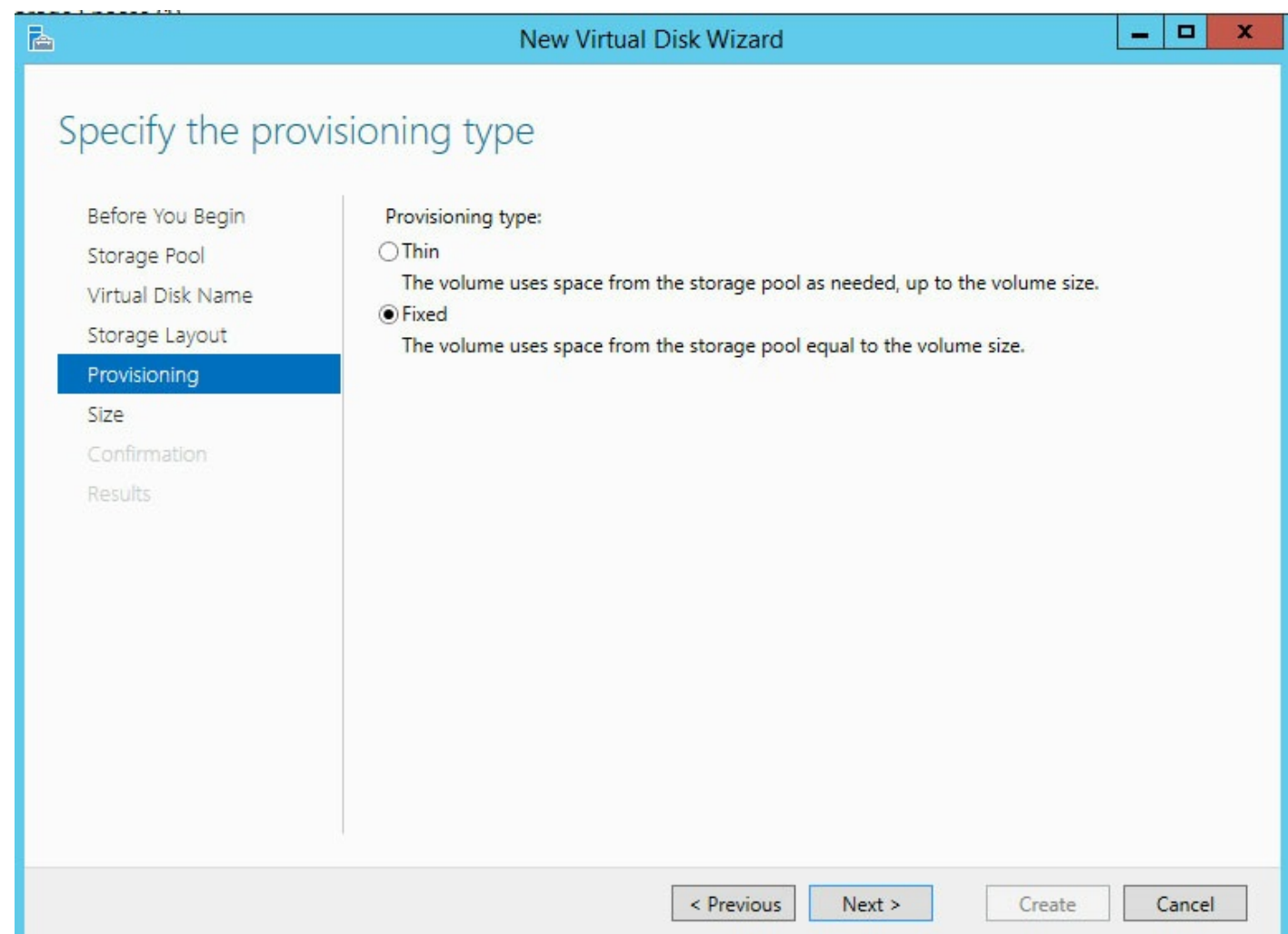

9. Introduzca la capacidad del disco virtual. Si va a crear un disco virtual simple con un aprovisionamiento fijo, puede seleccionar la opción Tamaño máximo.

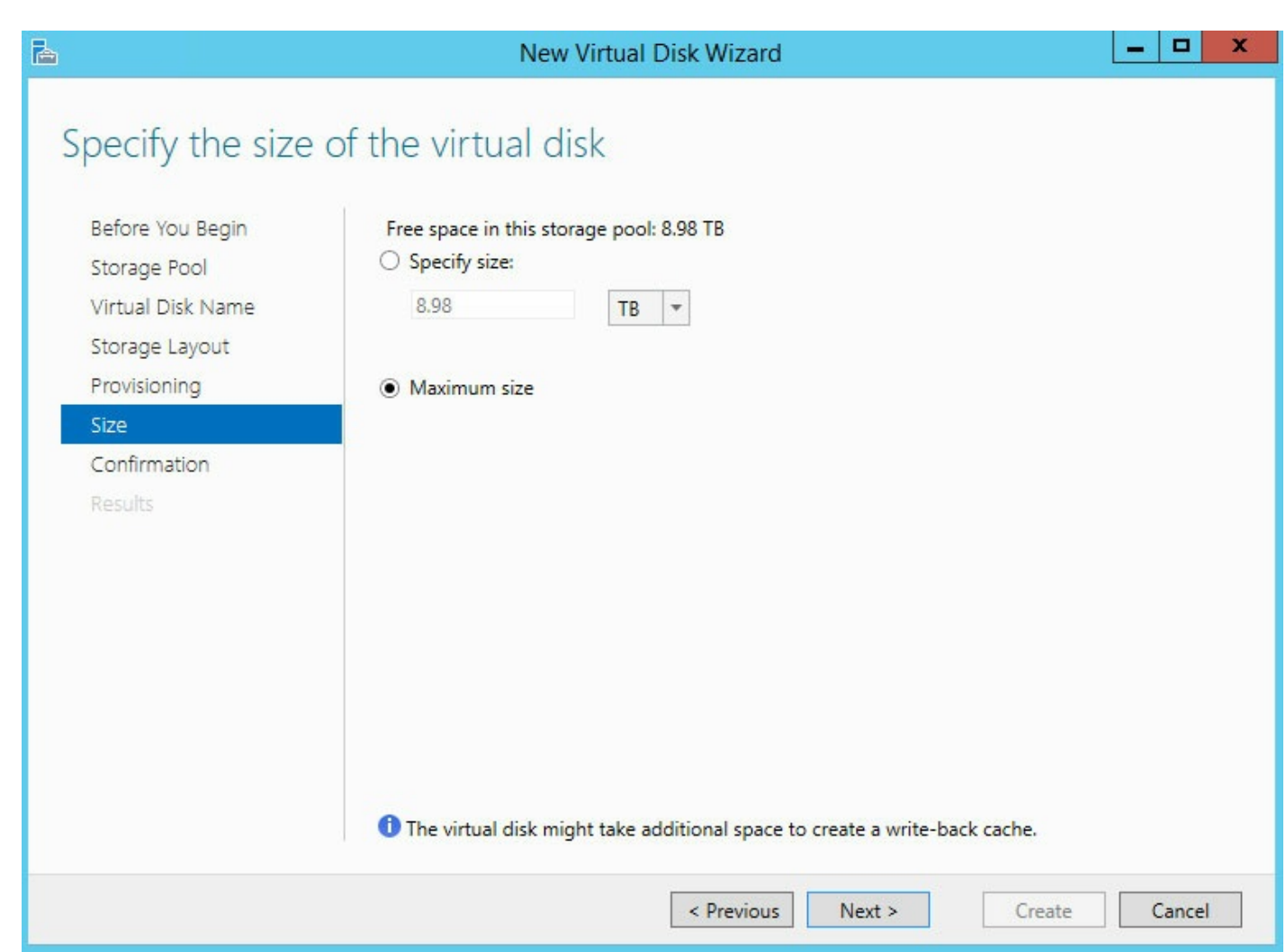

- 10. Seleccione **Siguiente**.
- 11. Revise la página Confirmación y seleccione **Crear**.

#### <span id="page-11-0"></span>**Volumen**

El Asistente para nuevo volumen puede abrirse automáticamente tras la creación de un disco virtual. Puede confirmar que se inicia automáticamente revisando el último paso del Asistente para nuevo disco virtual. Se encuentra seleccionada la casilla situada junto a *Crear un volumen cuando se cierre este asistente*.

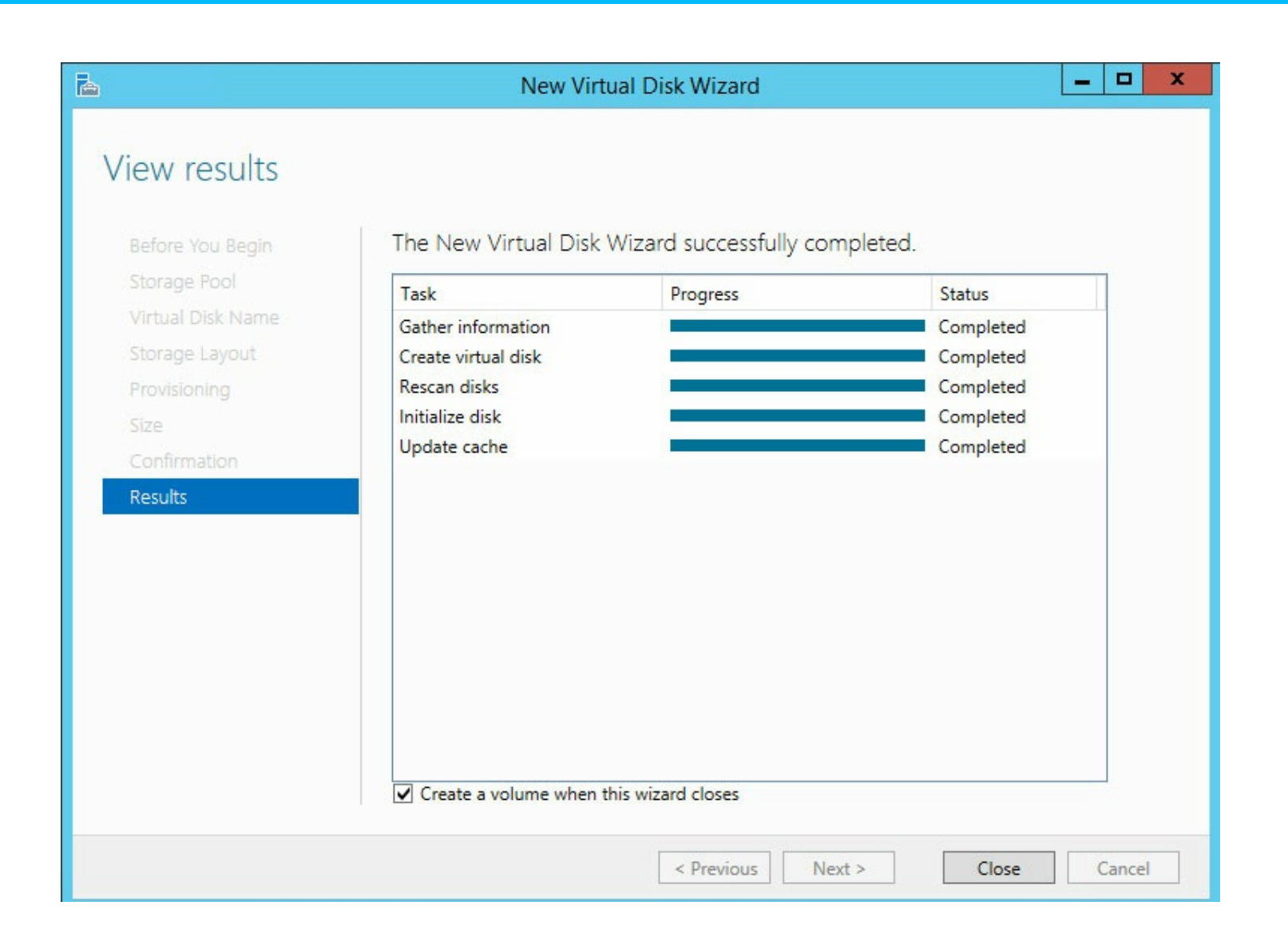

#### <span id="page-12-0"></span>**Formato del volumen**

Al crear el volumen, puede formatearlo mediante:

- **NTFS (recomendado)**
- **ReFS**

El sistema ReFS ofrece muchas ventajas, incluidas la corrección eficiente de errores y la gestión de archivos dañados. No obstante, no es posible saber si todas las aplicaciones de un cliente son compatibles con ReFS. Por ello, Seagate le recomienda que utilice NTFS.

Para obtener más información sobre el sistema ReFS, consulte la visión general de [Microsoft](https://technet.microsoft.com/en-us/library/hh831724.aspx) Technet.

#### **Creación de un volumen**

Si se abre el Asistente para nuevo volumen, salte el paso 1.

- 1. En Administrador de servidores > Servicios de archivos y almacenamiento > Volúmenes > Grupos de almacenamiento, haga clic con el botón secundario del ratón en el disco virtual y seleccione **Nuevo volumen**.
- 2. Seleccione **Siguiente**.

3. Haga clic en el disco virtual que alojará el volumen y seleccione **Siguiente.**

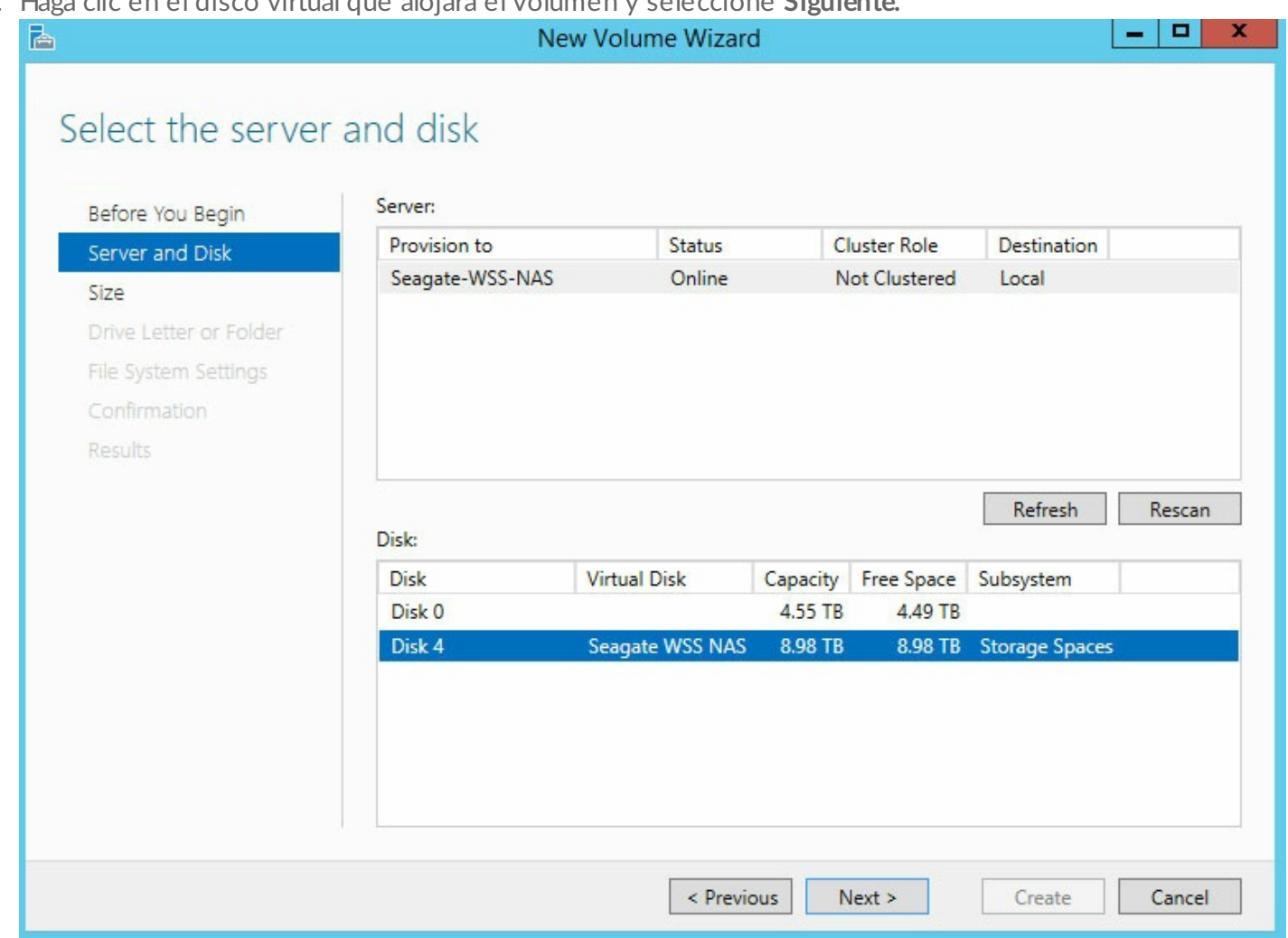

- 4. Introduzca el tamaño del volumen. En este ejemplo, se utiliza toda la capacidad para el volumen.
- 5. Seleccione **Siguiente**.
- 6. Seleccione la letra de unidad y haga clic en **Siguiente**.
- 7. Seleccione el sistema de archivos. Seagate le recomienda que utilice NTFS.
- 8. Introduzca un nombre para el volumen en el campo correspondiente a la etiqueta del volumen.

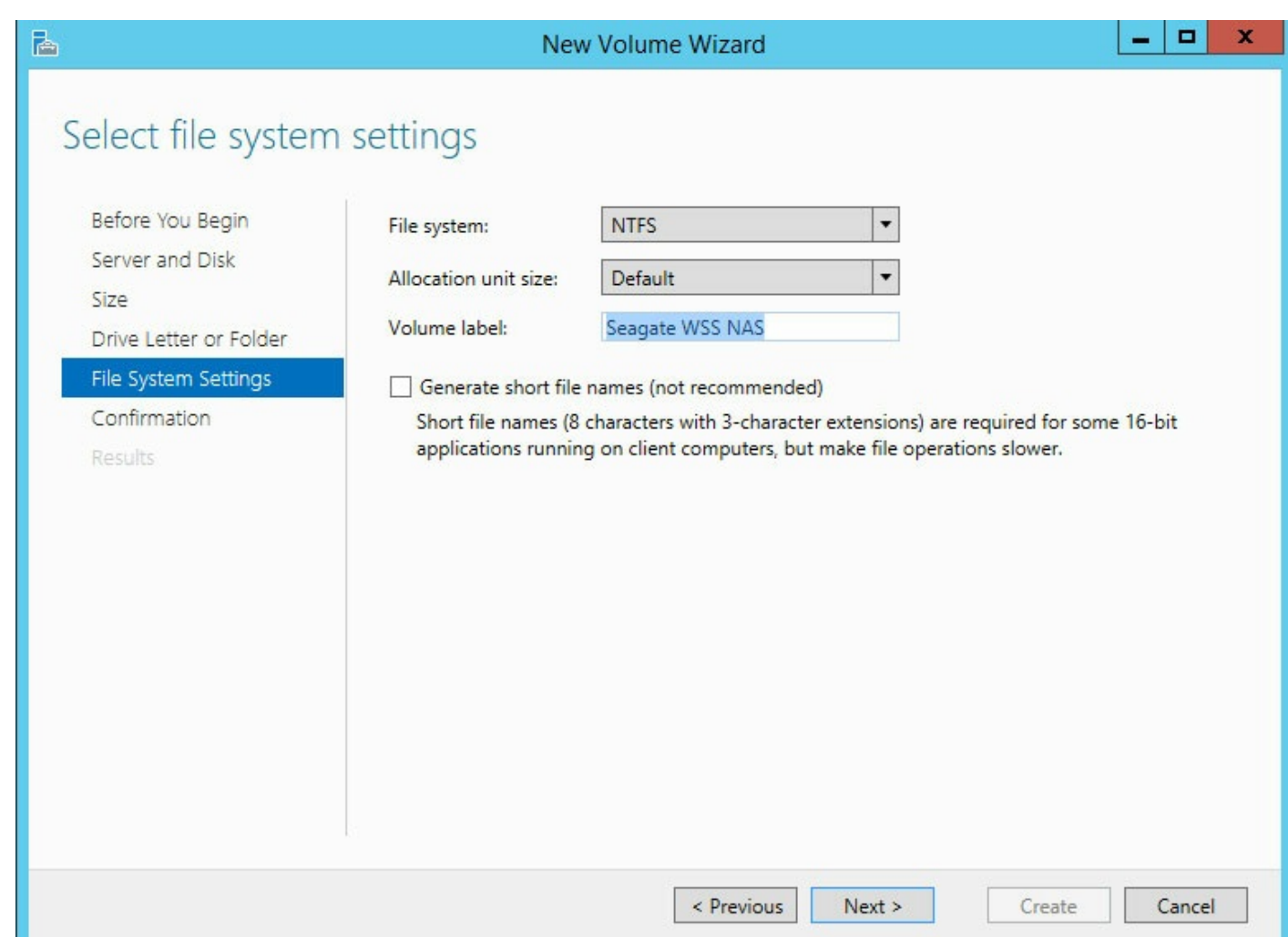

- 9. Seleccione Siguiente.
- 10. Revise la ventana Confirmación y seleccione Crear.

El volumen es visible en una ventana del Explorador.

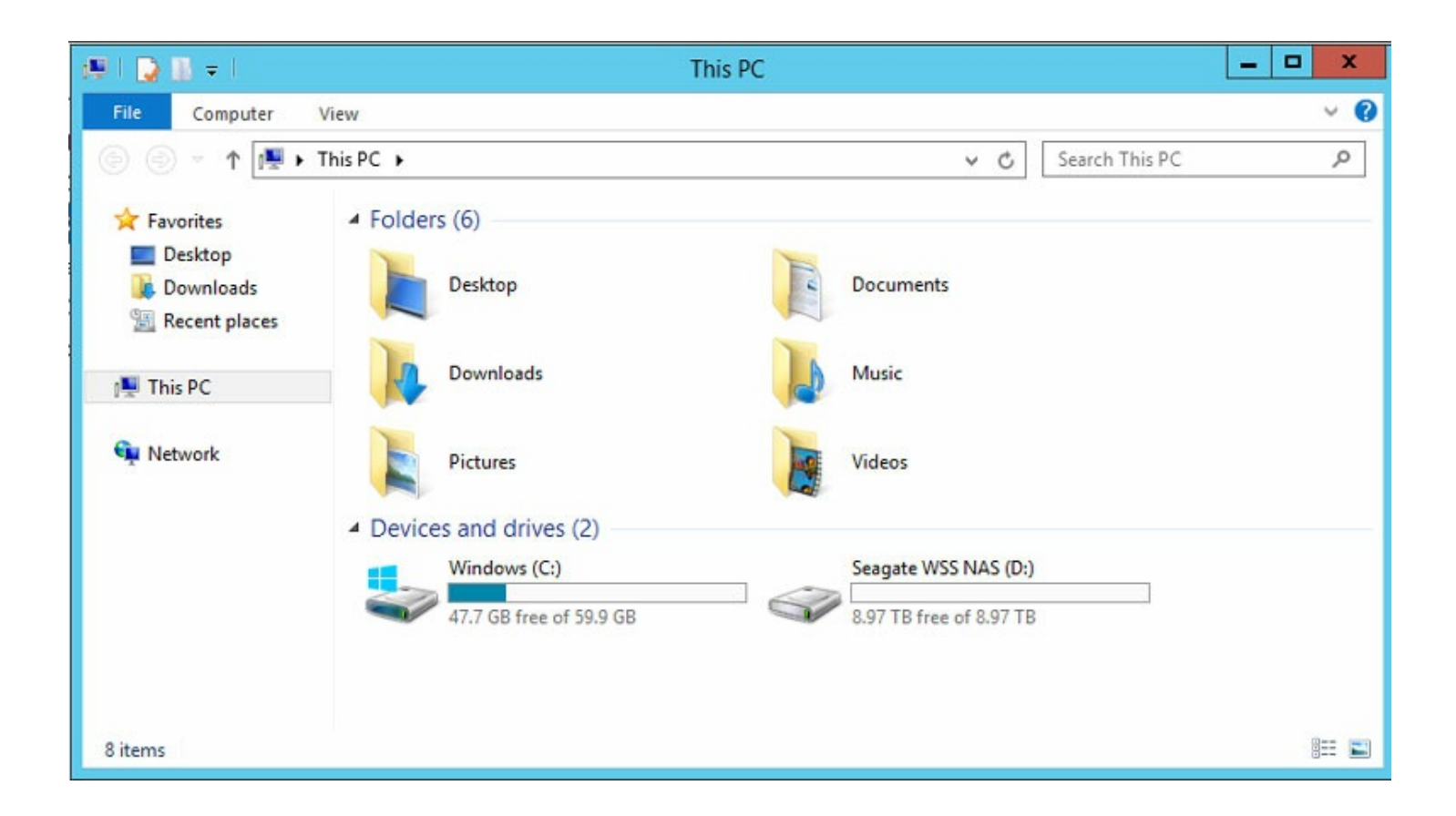

### <span id="page-15-0"></span>**Configuración del panel: Configuración de Windows Server Essentials**

El panel constituye la herramienta de administración central de Windows Storage Server 2012 R2 Essentials. Puede utilizarlo para añadir usuarios, crear grupos de usuarios y revisar el estado del almacenamiento, entre muchas otras funciones. Para habilitar el panel, debe crear un nuevo dominio para el servidor WSS NAS. El Asistente de configuración de Windows Server Essentials le ayuda a crear el dominio.

Para obtener más información sobre los dominios, consulte la visión general de [Microsoft](https://technet.microsoft.com/en-us/library/cc759073(v=ws.10).aspx) Technet.

- **Información importante:** El nombre de red del servidor WSS NAS no puede modificarse una vez completados los pasos del Asistente de configuración de Windows Server Essentials. Considere cambiar el nombre antes de seguir las instrucciones que se muestran a continuación. Para cambiar el nombre, diríjase a **Propiedades del sistema > Nombre de equipo** y haga clic en **Cambiar**. 1
- **Información importante:** Si pretende unir el servidor WSS NAS <sup>a</sup> un dominio existente, debe hacerlo antes de ejecutar el Asistente de configuración de Windows Server Essentials.

Siga estos pasos para crear un dominio:

1. En el Asistente de configuración de Seagate WSS NAS, haga clic en el enlace **Configurar el panel**. Se inicia

el Administrador de servidores.

2. Haga clic en la marca de notificación situada en la esquina superior derecha del Administrador de servidores.

1. En el Asistente de configuración de Seagate WSS NAS, haga clic en el enlace **Configurar el panel**. Se inicia

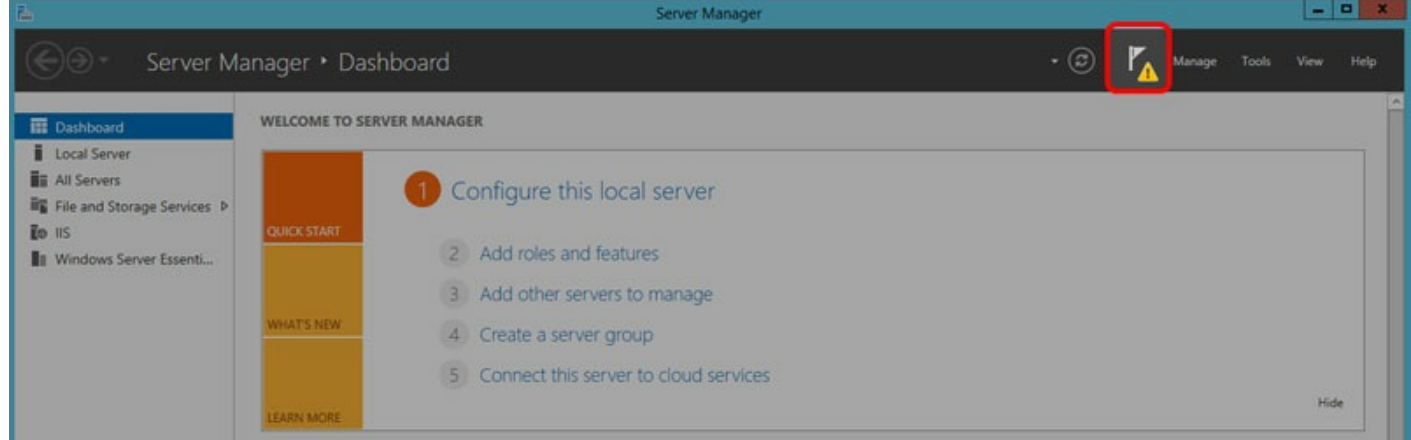

3. Haga clic en el enlace **Configurar Windows Server Essentials**.

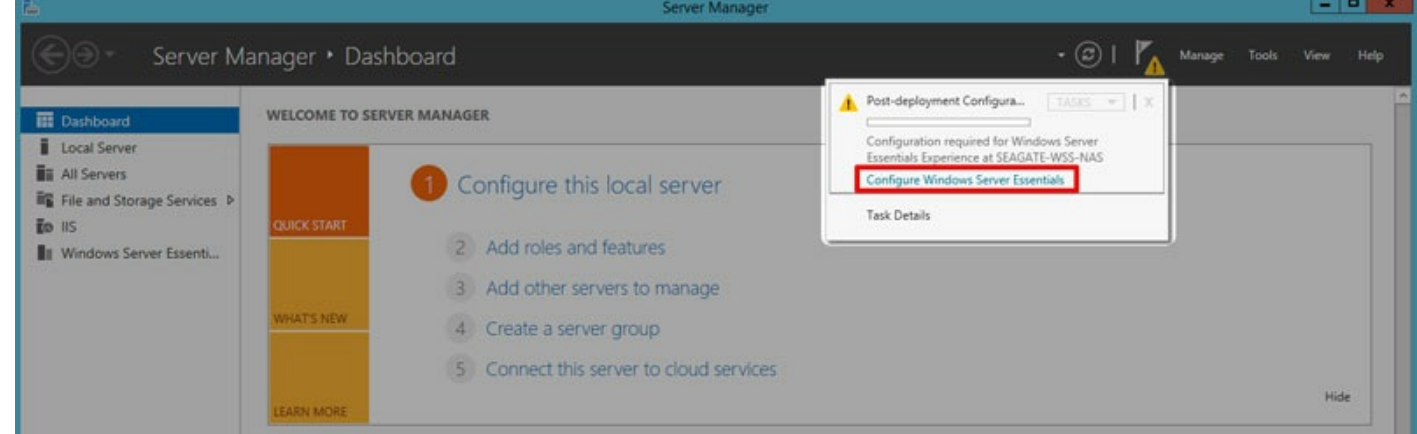

- 4. Haga clic en **Siguiente**.
- 5. Introduzca el nombre de su empresa (opcional) y el nombre del dominio.

**Importante:** Los ordenadores personales conectados al servidor WSS NAS están asociados con el nombre del dominio que seleccione en este paso, por lo que resulta muy complicado cambiarlo. 1

- 6. Haga clic en **Siguiente**.
- 7. Cree un nombre y una contraseña nuevos para la cuenta de administración del dominio de WSS NAS. Las credenciales deberían ser diferentes a las de la cuenta predeterminada.

**Importante:** Esta es su cuenta de administrador del dominio. Utilícela para gestionar a los usuarios, los grupos de usuarios, las carpetas del servidor, los permisos y todas las funciones relacionadas con el servidor WSS NAS. ı

- 8. Haga clic en **Siguiente**. El servidor debe reiniciarse una o varias veces para añadir el dominio.
- 9. Compruebe el indicador LED del botón de encendido para determinar cuándo puede iniciar sesión. Cuando se muestre de color blanco fijo, inicie el Escritorio remoto desde un PC de la red. Introduzca las

nuevas credenciales del administrador del dominio para iniciar sesión.

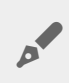

**Nota:** Preparar el panel puede llevar hasta 15 minutos.

10. Inicie el Administrador de servidores haciendo clic en su icono, situado en la equina inferior izquierda.

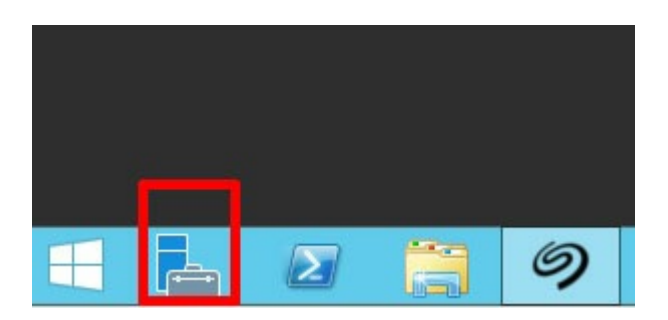

- 11. El Administrador de servidores completa la actualización. Seleccione **Siguiente**.
- 12. (Opcional) Puede hacer clic en el enlace para registrar el servidor WSS NAS en Microsoft Online Services para empresas.

## <span id="page-17-0"></span>**Revisión de las no2ficaciones del panel**

Tras la creación del dominio, puede utilizar el panel para administrar el servidor WSS NAS. Para comenzar, compruebe si existen notificaciones relativas al estado del servidor WSS NAS en la ventana Seguimiento de estado. Cuando revise las notificaciones por primera vez, deberá dar respuesta a dos mensajes. Consulte las instrucciones que aparecen a continuación.

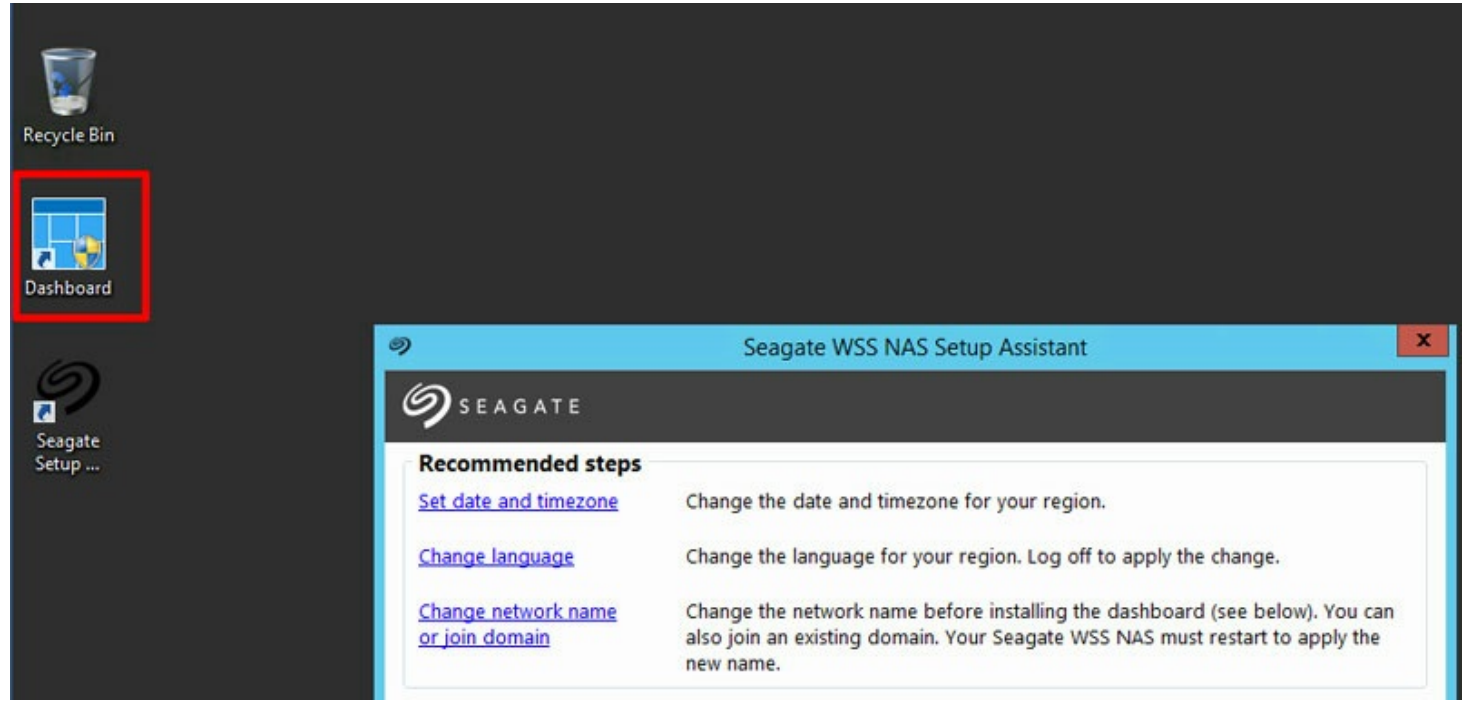

Para iniciar el panel, haga clic dos veces en su icono, situado en la esquina superior izquierda del escritorio.

## <span id="page-18-0"></span>**No2ficación: Windows Update**

1. En el panel, diríjase a **Inicio > Seguimiento de estado**.

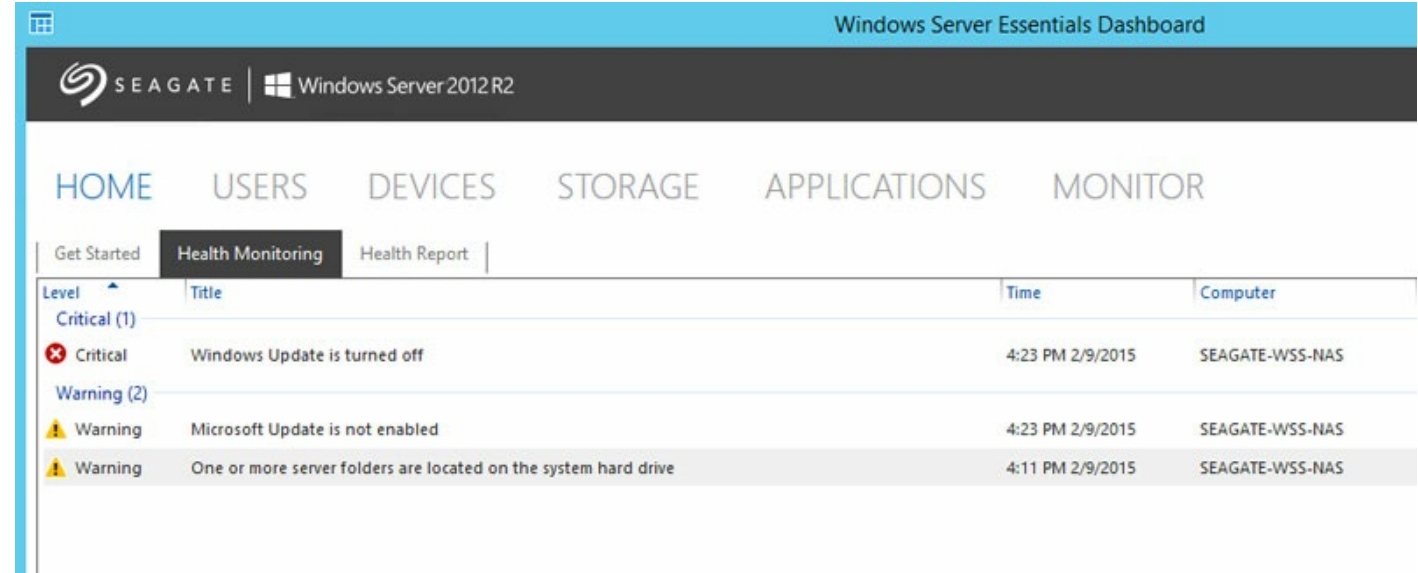

- 2. Haga clic con el botón secundario del ratón en el mensaje crítico y seleccione **Solucionar este problema**.
- 3. Se abre la ventana Panel de control de Windows Update. Seagate le recomienda que seleccione la opción **Activar actualizaciones automáticas** para recibir las últimas versiones de software.

## <span id="page-18-1"></span>**No2ficación: Carpetas del servidor**

Las carpetas del servidor permanecen en la unidad de disco duro del sistema de forma predeterminada. Es recomendable pasarlas a un volumen más grande.

- 1. En el panel, diríjase a **Almacenamiento > Carpetas del servidor**.
- 2. Haga clic con el botón secundario del ratón en cualquier carpeta, a excepción de la carpeta Usuarios.
- 3. Seleccione **Mover la carpeta**.

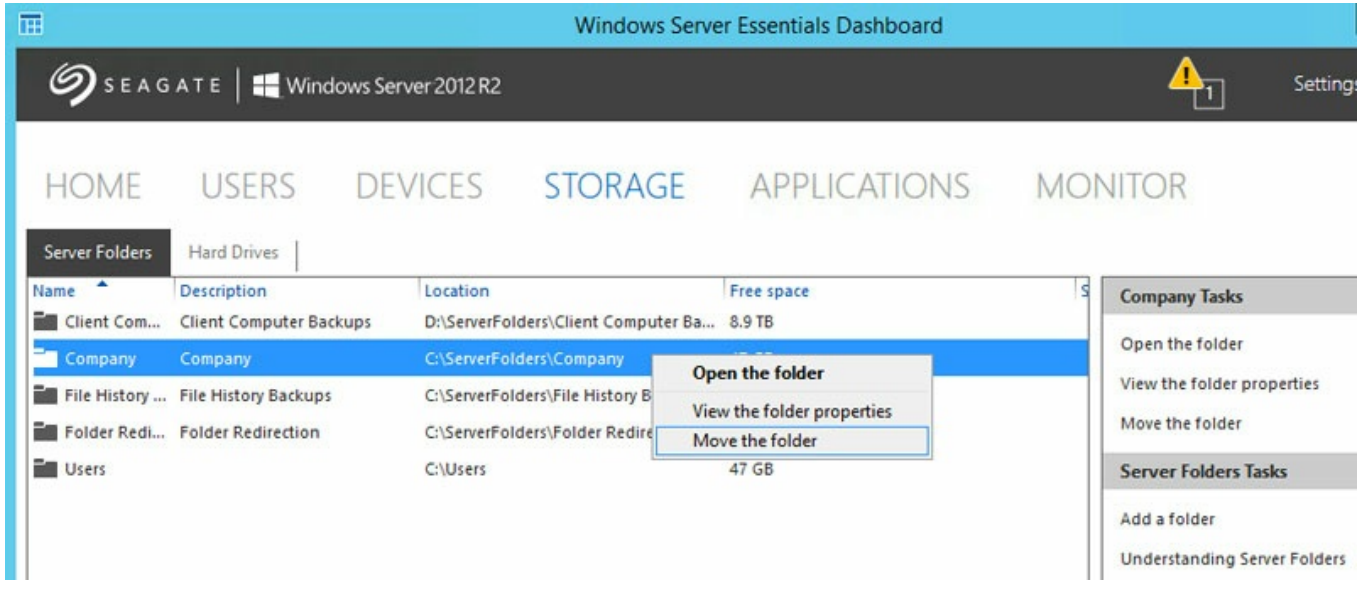

- 4. Seleccione **Siguiente**.
- 5. Seleccione la unidad en la que desea guardar la carpeta y haga clic en **Mover la carpeta**.

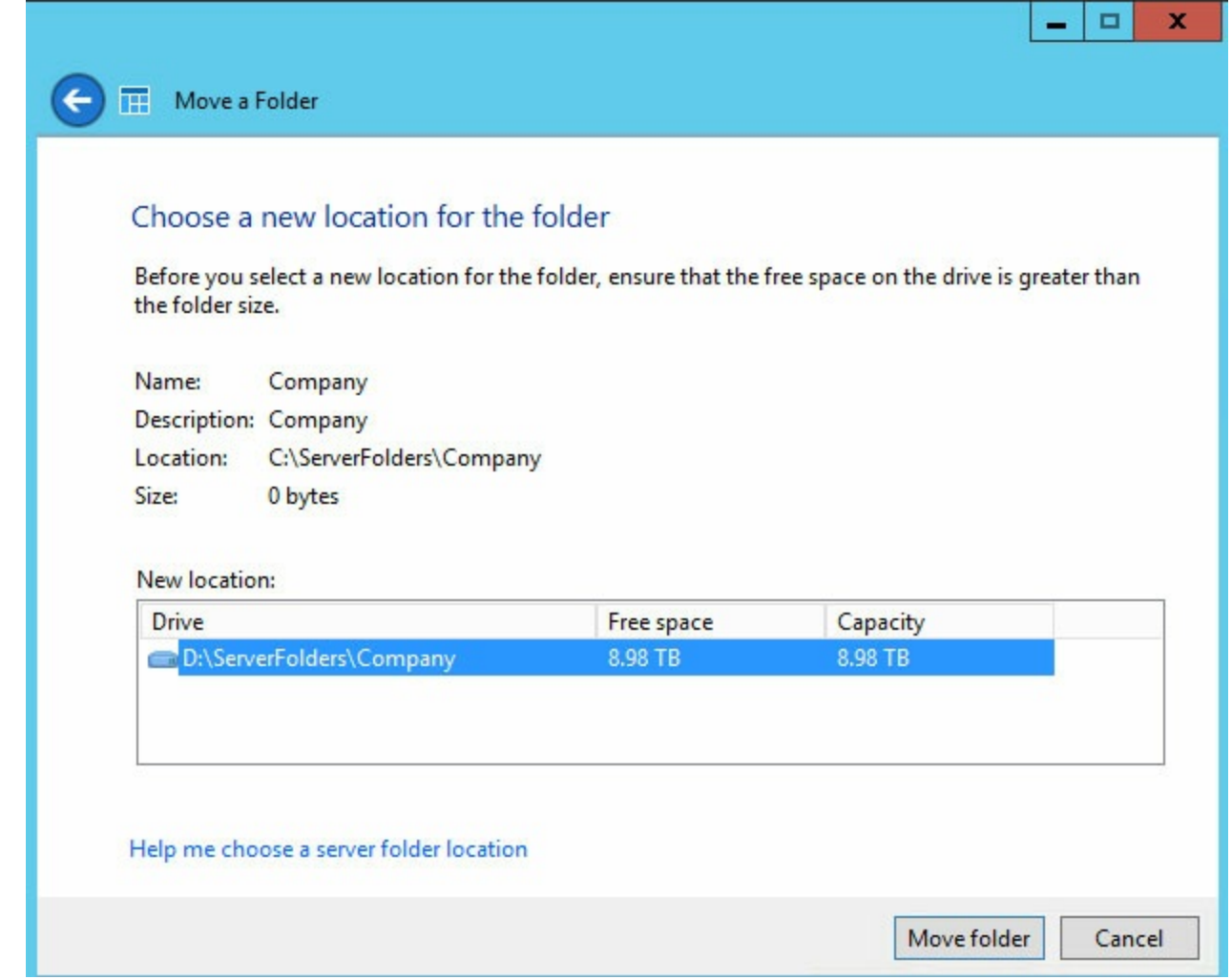

6. Seleccione **Cerrar**.

Repita estos pasos para todas las carpetas excepto para Usuarios, ya que esta carpeta siempre está activa y no puede moverse. Dado que no puede moverse, las notificaciones del panel seguirán publicando advertencias para informar de que las carpetas están ubicadas en la unidad de disco duro del sistema. Siempre y cuando se asegure de mantener todas las carpetas del servidor restantes en volúmenes diferentes a los del sistema, puede ignorar estas advertencias.

# <span id="page-20-0"></span>Tutorial relativo al panel

Utilice el panel de Windows Storage Server 2012 R2 Essentials para gestionar el dispositivo y revisar sus funciones.

Para iniciar el panel, haga clic dos veces en su icono, situado en la esquina superior izquierda del escritorio.

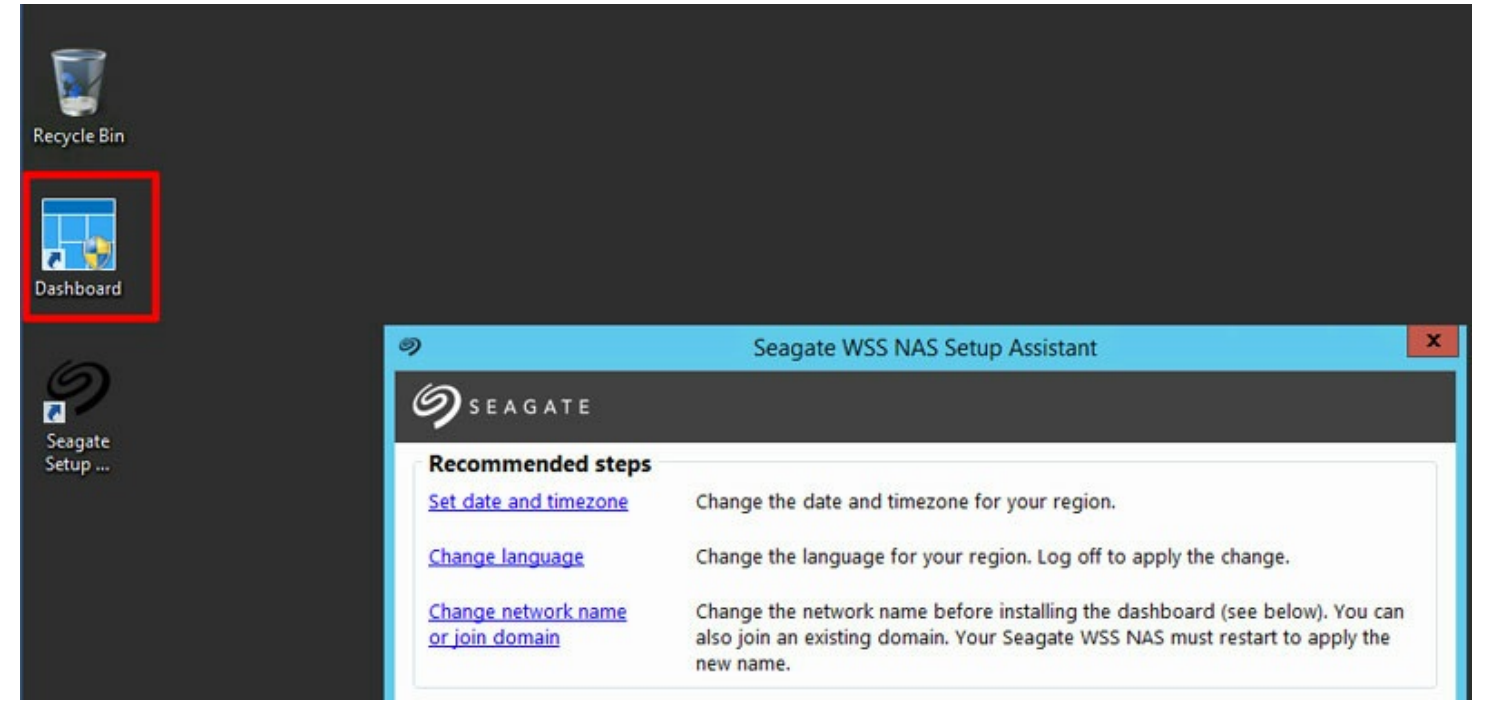

El panel está formado por las siguientes secciones:

- $\bullet$  Inicio
- Usuarios
- **·** Dispositivos
- Almacenamiento
- Aplicaciones
- Monitor (monitor del servidor Seagate WSS NAS)

## <span id="page-20-1"></span>**Interfaz del panel**

Mientras que las secciones del panel pueden variar según las funciones, las tablas son siempre las mismas. La captura de pantalla que se muestra a continuación ofrece un ejemplo de la interfaz general para todas las secciones.

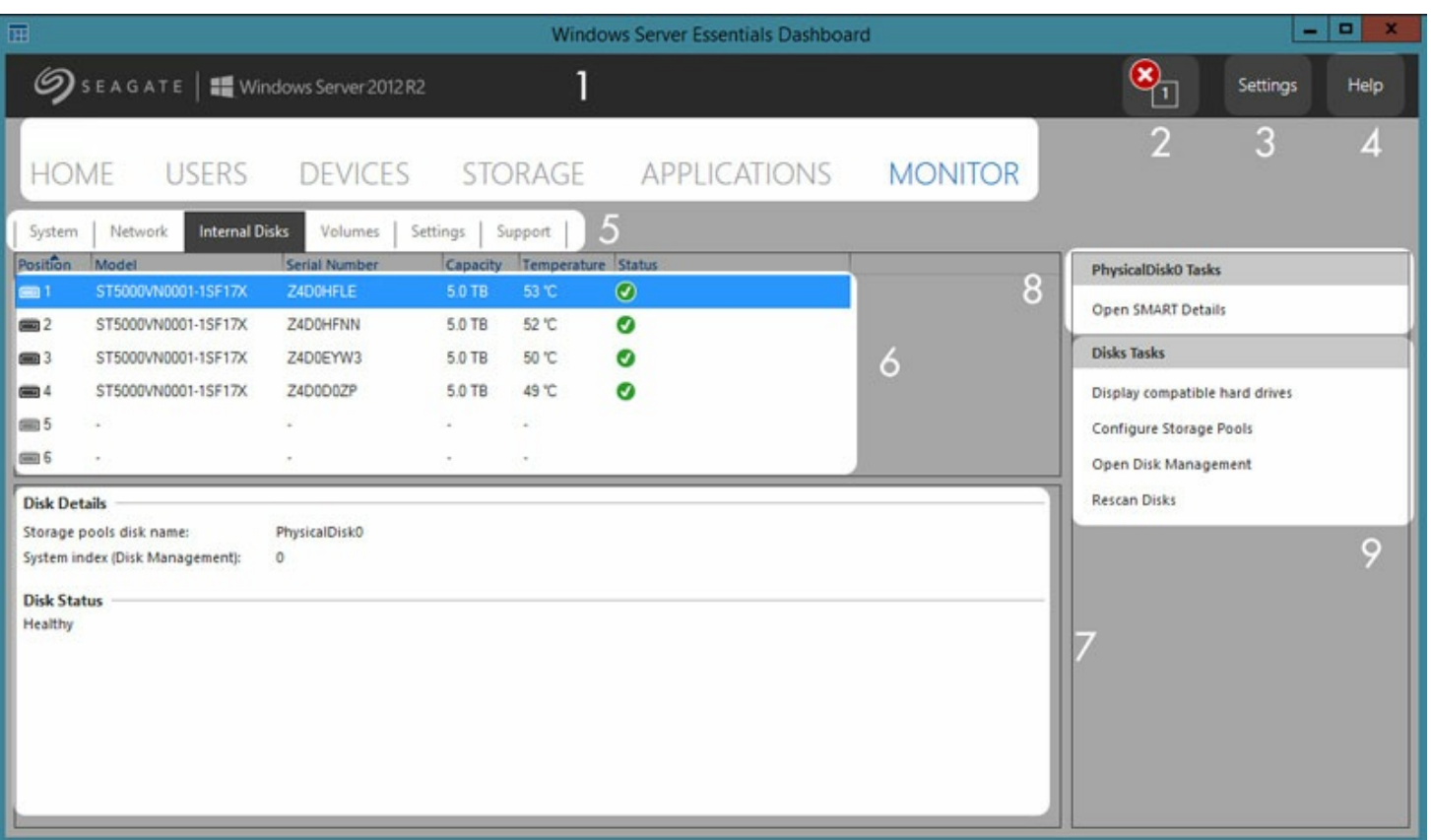

- 1. **Secciones:** Seleccione una sección para gestionar y revisar su configuración.
- 2. **Notificaciones:** Haga clic en las notificaciones para visualizar la opción **Inicio > Seguimiento de estado**.
- 3. **Configuración:** Abra la configuración relativa a la fecha y la hora y al Acceso desde cualquier lugar (acceso remoto).
- 4. **Ayuda:** Busque temas de ayuda relacionados con su producto.
- 5. **Fichas:** Seleccione una subcategoría para la sección.
- 6. **Seleccionar:** Seleccione un elemento.
- 7. **Información:** Revise los detalles del elemento seleccionado.
- 8. **Enlaces relacionados:** Haga clic en un enlace para acceder a la información relacionada o para realizar una acción alternativa relativa al elemento seleccionado.
- 9. **Enlaces de acción:** Haga clic en un enlace para realizar una acción relativa al elemento seleccionado.

## <span id="page-21-0"></span>**Secciones del panel**

### <span id="page-21-1"></span>**Inicio**

La sección Inicio incluye tres fichas:

- Introducción
- Seguimiento de estado
- Informe de estado

### <span id="page-21-2"></span>**Introducción**

Una vez completados los pasos del Asistente de configuración, puede seleccionar esta ficha para obtener ideas y enlaces que le ayudarán a seguir configurando el servidor WSS NAS. Podrá:

• Configurar Windows Update.

- Configurar Windows Update. Añadir cuentas de usuario.
- Añadir carpetas del servidor.
- Configurar el acceso remoto a través de la opción Acceso desde cualquier lugar.
- Configurar notificaciones por correo electrónico.
- Conectar ordenadores personales de la red al servidor WSS NAS.

#### <span id="page-22-0"></span>**Seguimiento de estado**

Revise y solucione los problemas relacionados con las alertas y las advertencias.

#### <span id="page-22-1"></span>**Informe de estado**

Personalice los tipos de alertas enumeradas en la ficha Seguimiento de estado y configure notificaciones por correo electrónico. También puede descargar un registro del informe de estado.

## <span id="page-22-2"></span>**Usuarios**

Añada nuevos usuarios y cree grupos.

#### <span id="page-22-3"></span>**Usuarios, grupos y carpetas del servidor**

Asignar los permisos de almacenamiento y de red a varios departamentos y usuarios de una sucursal o una red corporativa puede resultar complicado. Se necesita previsión y planificación para configurar los usuarios que forman parte de cada grupo y a cuántas carpetas del servidor tienen acceso. Por este motivo, la sección Usuarios está estrechamente vinculada con la ficha *Almacenamiento > Carpetas del servidor*. El administrador puede:

- 1. Crear nuevas carpetas del servidor en la ficha *Almacenamiento > Carpetas del servidor*.
- 2. Configurar los derechos de acceso a las carpetas compartidas al añadir usuarios y grupos de usuarios en la sección Usuarios.

Aunque cada configuración se puede revisar en cualquier momento, es muy recomendable que el administrador la planifique con antelación cuando añada usuarios, grupos de usuarios y carpetas del servidor por primera vez. Con una asignación que indique todos los usuarios, grupos de usuarios y carpetas del servidor, el administrador puede simplificar los derechos de acceso. Consulte el ejemplo que aparece a continuación.

### <span id="page-22-4"></span>**Ejemplo: Usuarios, grupos de usuarios y carpetas del servidor**

Tomando como base los departamentos de la sucursal, el administrador asigna premisos para 40 carpetas del servidor, 20 usuarios y 10 grupos de usuarios.

Para comenzar, el administrador añade las 20 carpetas del servidor mediante el *Asistente para agregar carpetas* de la opción *Almacenamiento > Carpetas del servidor*. Todas las carpetas deberían conservarse en volúmenes con una gran capacidad. El volumen del sistema no debería utilizarse para alojar las carpetas del servidor.

A continuación, el administrador añade los 20 usuarios utilizando el Asistente para agregar nuevas cuentas de usuario de la sección Usuarios. Utilizando este flujo de trabajo, el administrador cuenta con la opción de esperar antes de configurar los permisos de las carpetas del servidor.

Por último, el administrador añade los 10 grupos de usuarios mediante el *Asistente para agregar un nuevo grupo de usuarios* de la opción *Usuarios > Grupos de usuarios*. En este paso, el administrador asigna:

- Cada usuario a un grupo específico.
- Permisos de las carpetas del servidor para cada grupo.

La configuración de la opción *Grupos de usuarios* es el último paso, ya que puede comprender a más usuarios a la vez en lugar de asignar permisos de las carpetas del servidor a cada nuevo usuario.

La configuración de muestra general no puede aplicarse a todos los entornos. No obstante, Windows Storage Server 2012 R2 Essentials proporciona al administrador vía libre para configurar los permisos para todos los usuarios y las carpetas del servidor.

Para obtener más información sobre las cuentas de usuario, consulte la visión general de [Microsoft]( https://technet.microsoft.com/en-us/library/cc755130.aspx) Technet.

Para obtener los enlaces adicionales [pertenecientes](https://technet.microsoft.com/en-us/library/cc753942.aspx) a los usuarios y a los grupos, consulte la lista de Microsoft Technet.

### <span id="page-23-0"></span>**Recuperación de la contraseña del administrador**

Para contar con total acceso al servidor NAS, el administrador debe iniciar sesión con la contraseña del administrador del dominio. Si olvida la contraseña del administrador, puede utilizar el disco de restablecimiento de la contraseña para crear una nueva. Como importante medida de copia de seguridad, Seagate le recomienda que cree un disco de restablecimiento de la contraseña cuando cree inicialmente esta última.

#### <span id="page-23-1"></span>**Creación de un disco de restablecimiento de la contraseña**

Para crear un disco de restablecimiento, necesita una unidad flash o una llave USB.

- 1. En el Panel de control, seleccione **Cuenta de usuario**.
- 2. Seleccione la cuenta del administrador.
- 3. Seleccione **Crear un disco para restablecer contraseña**.
- 4. Siga las instrucciones que aparecen en pantalla.

Conserve la unidad flash o la llave USB en un lugar seguro.

## <span id="page-23-2"></span>**Dispositivos**

Utilice esta sección para configurar y gestionar las copias de seguridad para:

**Seagate WSS NAS**. Realice una copia de seguridad del servidor WSS NAS en el dispositivo de

almacenamiento de conexión directa (DAS) conectado a uno de los puertos USB.

**Ordenadores compatibles de la red**. Los ordenadores personales deben utilizar el conector de Windows Server Essentials para conectarse al servidor WSS NAS antes de configurar las copias de seguridad del cliente. Los ordenadores que ejecuten Windows 7 y versiones posteriores son compatibles con el servidor WSS NAS.

Para obtener más [información](https://technet.microsoft.com/en-us/library/jj713510.aspx"> ttps://technet.microsoft.com/en-us/library/jj713510.aspx) sobre el conector de Windows Server Essentials, consulte la visión general de Microsoft Technet.

Si desea obtener [instrucciones](/manuals/network-storage/windows-nas-administration/windows-server-essentials-connector/) para conectar un ordenador de la red, consulte la sección Conector de Windows Server Essentials.

### <span id="page-24-0"></span>**Almacenamiento**

Esta sección incluye dos fichas:

- Carpetas del servidor
- Unidades de disco duro

#### <span id="page-24-1"></span>**Carpetas del servidor**

Cree y administre las carpetas del servidor. Para ver un ejemplo sobre cómo planificar las carpetas del servidor, los usuarios y los grupos de usuarios, consulte la sección Usuarios.

Para obtener más [información](https://technet.microsoft.com/en-us/library/jj713503.aspx) sobre las carpetas del servidor, consulte la visión general de Microsoft Technet.

#### <span id="page-24-2"></span>**Unidades de disco duro**

Cree y administre los espacios de almacenamiento del servidor WSS NAS. Utilice esta ficha para:

- Incrementar la capacidad de un grupo de almacenamiento.
- Ver las propiedades de una unidad de disco duro agrupada. Acceda a las propiedades para revisar la configuración de las instantáneas.

Para obtener más información sobre las instantáneas, consulte la visión general de [Microsoft](https://technet.microsoft.com/en-us/library/cc771305.aspx) Technet.

## <span id="page-24-3"></span>**Aplicaciones**

Utilice esta sección para los complementos y las aplicaciones compatibles que pueden instalarse en el servidor WSS NAS. Diríjase a la ficha **Aplicaciones > Microsoft Pinpoint** para acceder al marketplace para Windows Storage Server 2012 R2 Essentials.

### <span id="page-24-4"></span>**Monitor**

Esta sección, que es exclusiva de Seagate WSS NAS, incluye fichas que le ayudarán a administrar el almacenamiento de su servidor WSS NAS, así como a ubicar recursos y enlaces. Revise a continuación los detalles correspondientes a cada ficha.

#### <span id="page-25-0"></span>**Sistema**

Compruebe el estado de los siguientes componentes del servidor WSS NAS:

- CPU
- Memoria
- Caja
- Tiempo de funcionamiento

#### <span id="page-25-1"></span>**Red**

Compruebe el estado, la velocidad y la información relativa a la dirección de los puertos Ethernet. Un puerto Ethernet activo muestra una luz de estado de color verde, mientras que la luz de un puerto inactivo es de color gris. Seleccione un puerto para visualizar sus detalles en la ventana inferior, incluidas las direcciones MAC e IP.

El nombre de la ventana inferior es el nombre de red del servidor WSS NAS.

#### <span id="page-25-2"></span>**Discos internos**

Compruebe el estado y la temperatura de las unidades de disco duro del servidor WSS NAS. También puede revisar el estado SMART de un disco seleccionándolo y haciendo clic en la opción **Abrir los detalles de SMART**, situada a la derecha.

**Nota:** La opción Volver <sup>a</sup> examinar los discos obliga <sup>a</sup> Windows <sup>a</sup> enumerar todos los dispositivos de almacenamiento conectados al servidor WSS NAS.

#### <span id="page-25-3"></span>**Volúmenes**

Compruebe el estado, el mantenimiento y la capacidad de almacenamiento disponible de los volúmenes de red. Utilice la opción Volúmenes para recopilar todos los detalles y enlaces pertenecientes a su almacenamiento.

Haga clic en el volumen para que se muestren sus discos en la imagen de la foto. Los discos de color negro forman parte del volumen.

#### **HOME** USERS DEVICES STORAGE APPLICATIONS **MONITOR**

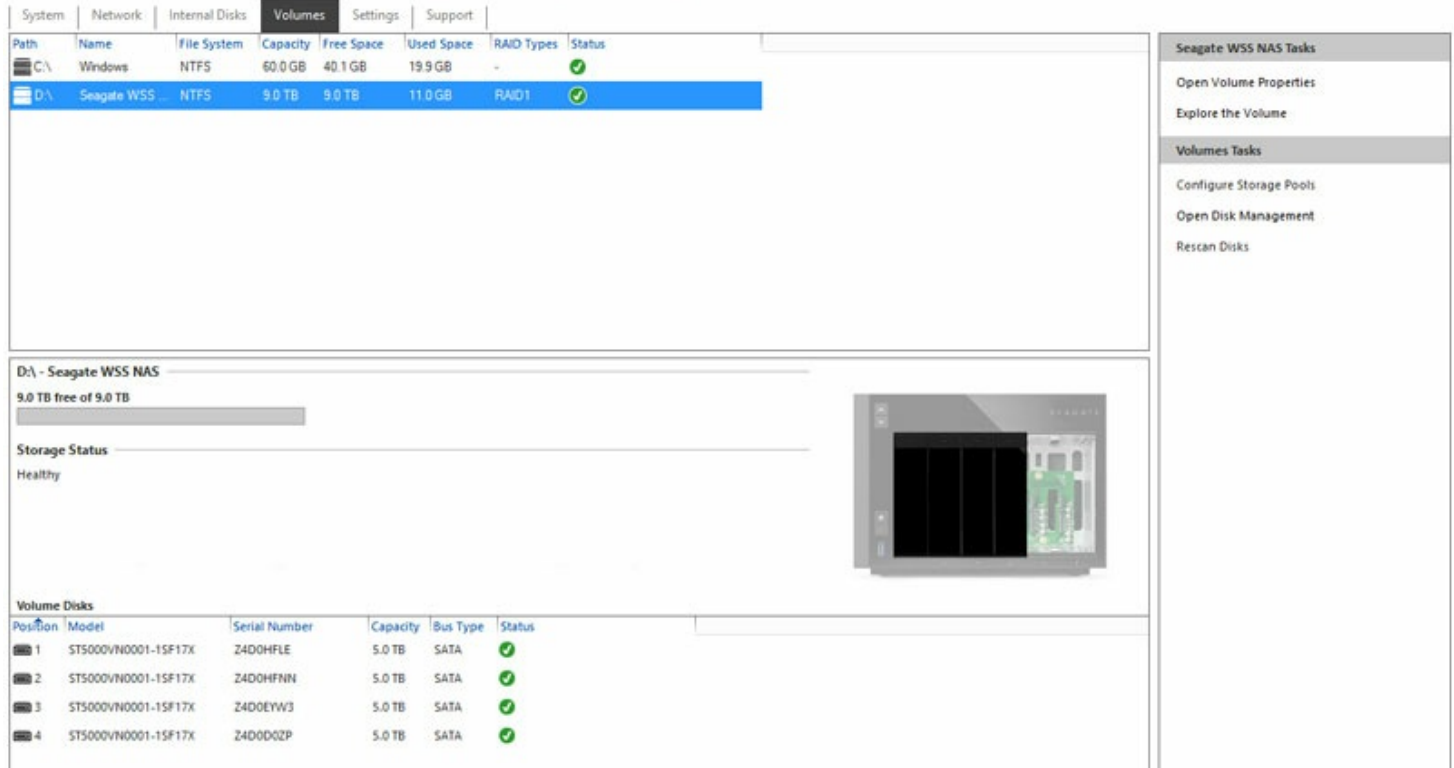

## Los discos de color gris no forman parte del volumen.

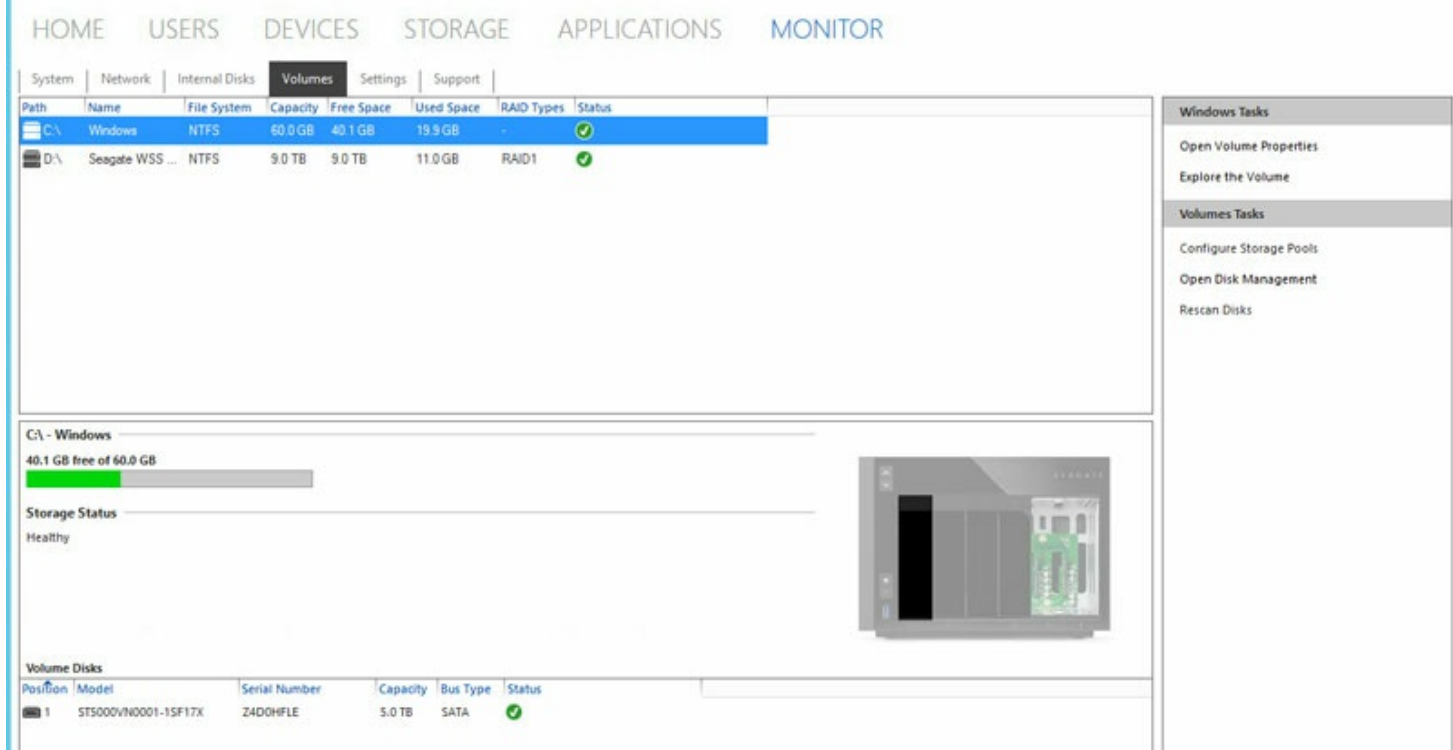

### <span id="page-26-0"></span>**Configuración**

**Configuración del hardware:** Utilice el menú desplegable para hacer que los indicadores LED del servidor

WSS NAS parpadeen. Esto resulta útil al intentar identificar el servidor WSS NAS cuando está situado en un bastidor o junto a dispositivos similares.

- **Configuración del software:** Utilice el menú desplegable para cambiar la unidad de temperatura.
- **Proxy HTTP:** Configure el servidor NAS para que se conecte a Internet mediante un servidor proxy.

## <span id="page-27-0"></span>**Asistencia**

- **Seagate WSS NAS:** Revise el sistema operativo, el número de serie y el modelo del dispositivo.
- **Software de Seagate:** Revise la versión de la ficha Monitor de Seagate. También puede buscar actualizaciones de dicha ficha.
- **Registros:** Descargue los registros del sistema.

# <span id="page-28-0"></span>Conector de Windows Server Essentials

Saque el máximo partido de Windows Storage Server 2012 R2 Essentials conectando los ordenadores personales de su red al dominio de WSS NAS. Además de facilitar el uso compartido de los datos entre los usuarios de su oficina, el servidor WSS NAS puede gestionar y automatizar las copias de seguridad de los ordenadores.

El conector de Windows Server Essentials es compatible con ordenadores que ejecuten Windows 7 o versiones posteriores.

Antes de instalar el conector de Windows Server Essentials, asegúrese de seguir todas las instrucciones del Asistente de configuración de Seagate WSS NAS (consulte la sección [Introducción](http://www.seagate.com/manuals/network-storage/windows-nas-administration/getting-started/)).

**Información importante:** Al instalar el conector, se une automáticamente el ordenador al dominio de WSS NAS. También se crea una nueva cuenta de usuario en el ordenador para que coincida con las credenciales del usuario del servidor WSS NAS. Es posible migrar los datos de la cuenta de usuario existente en el ordenador a la nueva cuenta. Consulte las instrucciones que aparecen a continuación. i

## <span id="page-28-1"></span>**Adición de usuarios antes de instalar el conector**

El Asistente del conector de Windows Server Essentials le pide que indique un usuario de la red. Por tanto, debe añadir usuarios al panel de Windows Storage Server 2012 R2 Essentials antes de ejecutar el Asistente del conector de Windows Server Essentials en los ordenadores.

### <span id="page-28-2"></span>**Adición de usuarios**

**Nota:** Revise la explicación correspondiente <sup>a</sup> cómo planificar la creación de usuarios en la sección relativa a los usuarios.

- 1. Desde un ordenador de la red, conéctese al servidor WSS NAS a través del escritorio remoto.
- 2. Inicie el panel.
- 3. Seleccione **Usuarios**.
- 4. En *Tareas de los usuarios*, a la derecha, haga clic en **Agregar una cuenta de usuario**.
- 5. Introduzca las credenciales del usuario y seleccione **Siguiente** . Consulte el ejemplo de la imagen que se muestra a continuación.

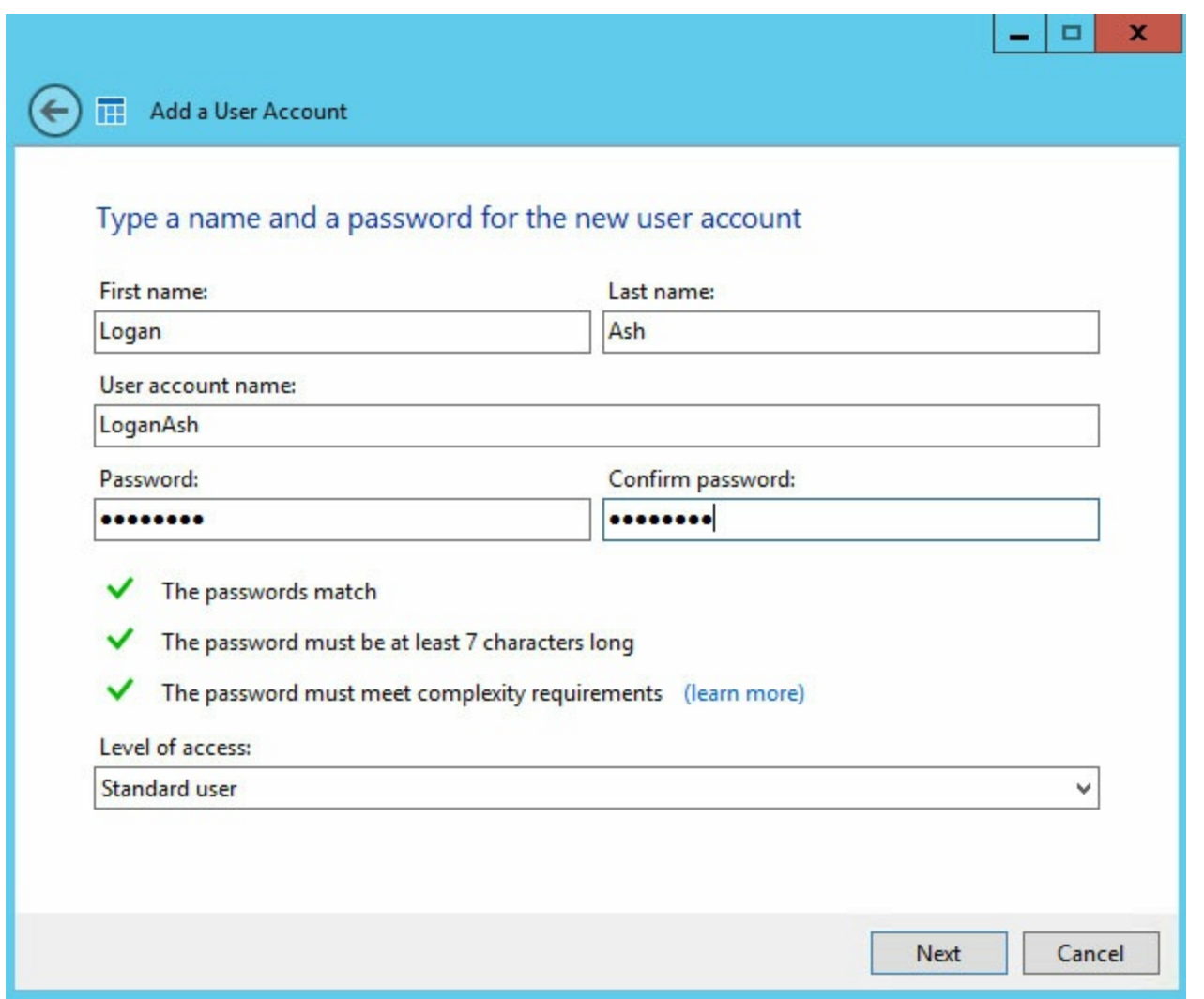

6. Haga clic en el menú desplegable para seleccionar los derechos de acceso del usuario a las carpetas compartidas del servidor.

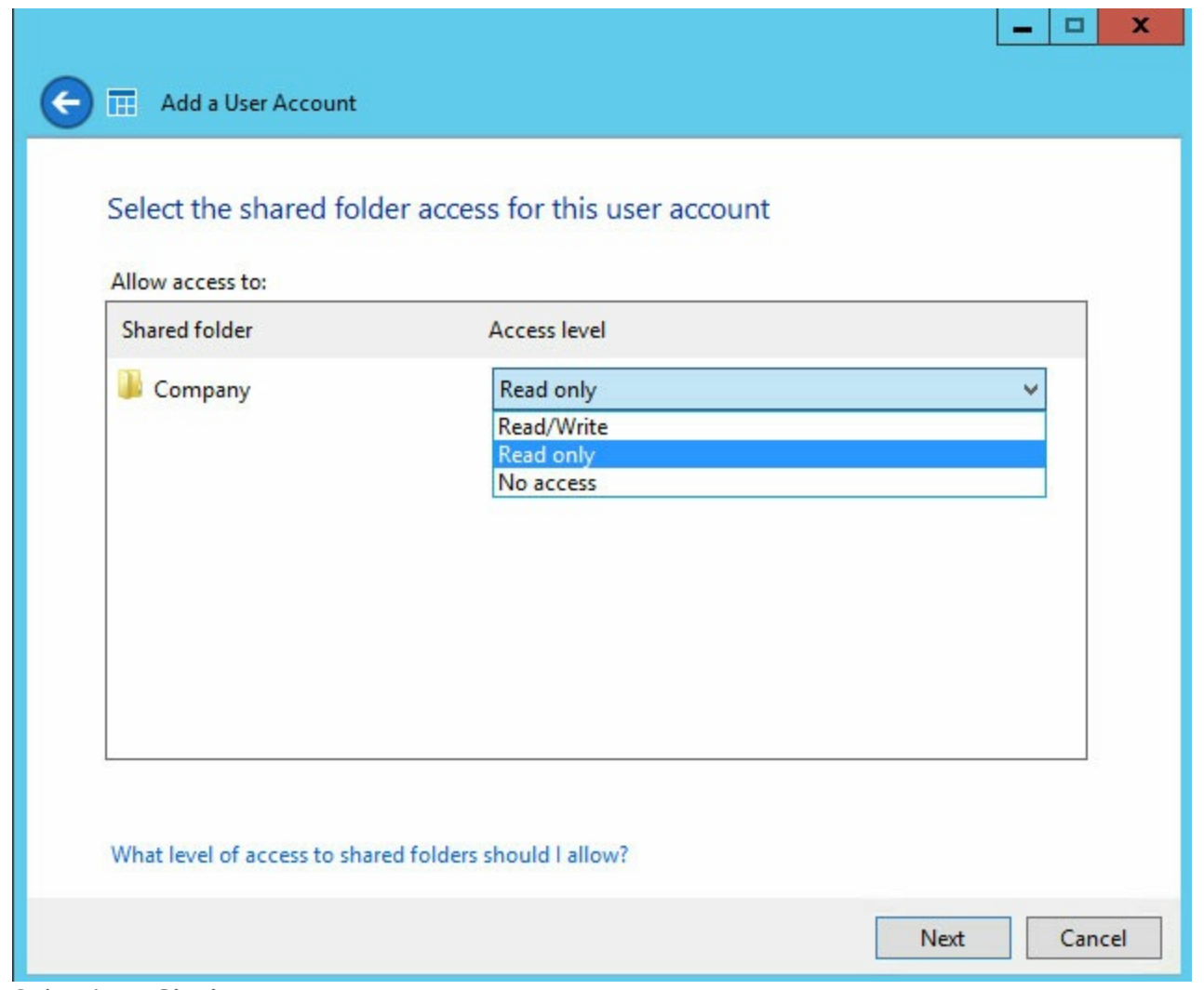

7. Seleccione Siguiente.

8. Confirme la configuración de usuario predeterminada y realice los cambios necesarios. Seleccione Crear cuenta para añadir al usuario.

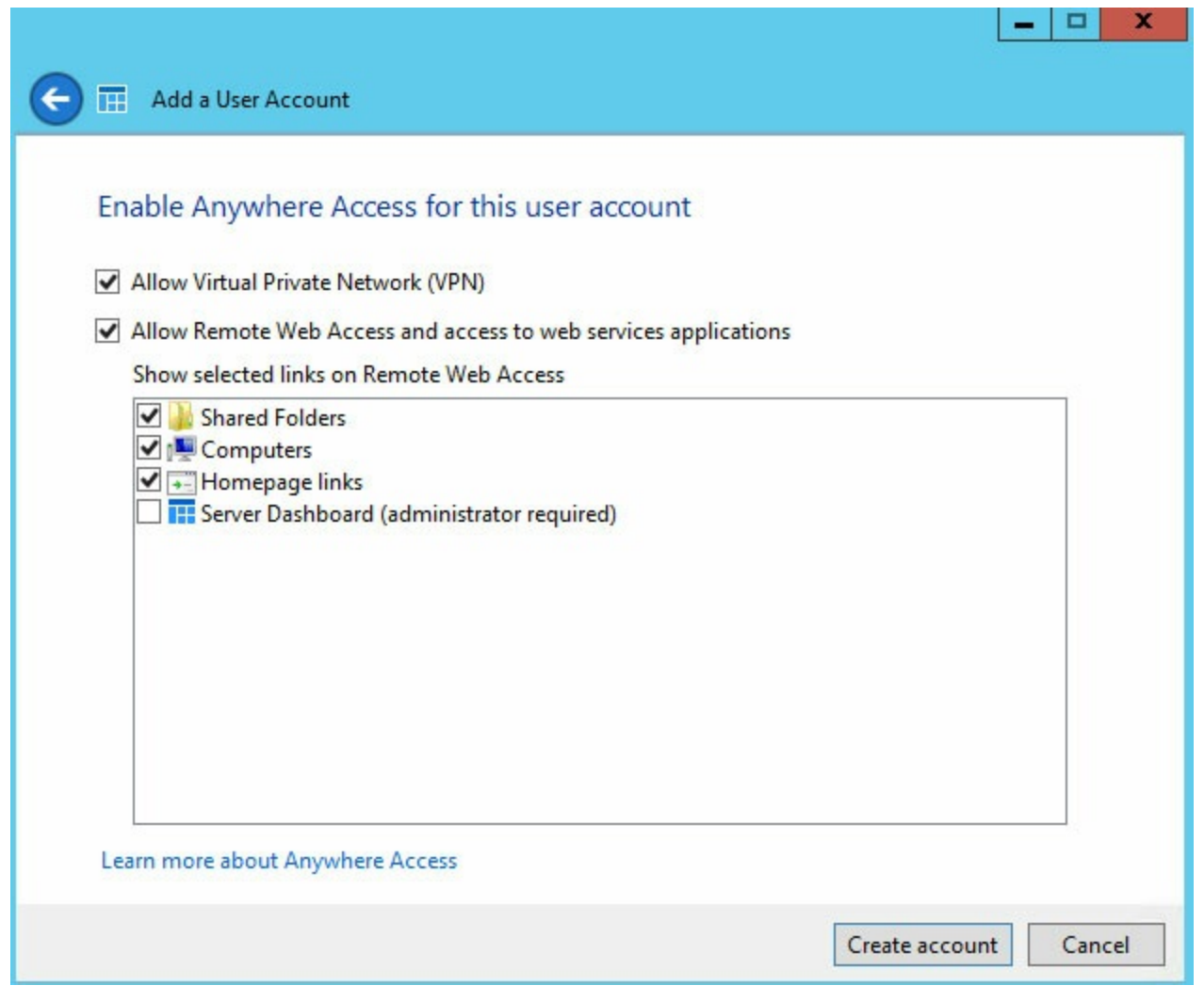

- 9. Revise la página del resumen. Anote la URL para descargar el conector de Windows Server Essentials, http://[[nombre del servidor]]/connector, y el nombre de inicio de sesión de la cuenta de usuario.
- 10. Seleccione **Cerrar**. El usuario queda añadido al servidor WSS NAS.

Repita los pasos anteriores para crear otros usuarios adicionales.

### <span id="page-31-0"></span>**Ejecución del instalador del conector de Windows Server Essentials**

- **Información importante:** Al instalar el conector, se une automáticamente el ordenador al dominio de WSS NAS. También se crea una nueva cuenta de usuario en el ordenador para que coincida con las credenciales del usuario del servidor WSS NAS. Es posible migrar los datos de la cuenta de usuario existente en el ordenador a la nueva cuenta. Consulte las instrucciones que aparecen a continuación. i
- 1. Inicie Internet Explorer o su navegador preferido.
- 2. Introduzca la URL **//[[nombre de red de WSS NAS]]/connect. El** *nombre del servidor* es el nombre de red del servidor WSS NAS. Por ejemplo, el nombre de red predeterminado es *seagate-wss-nas.* Si la URL no le lleva a la página de descarga, inténtelo con **//[[nombre de red de WSS NAS]].local/connect** o

//**[[dirección IP de WSS NAS]]**/connect.

3. Seleccione **Descargar software para Windows**.

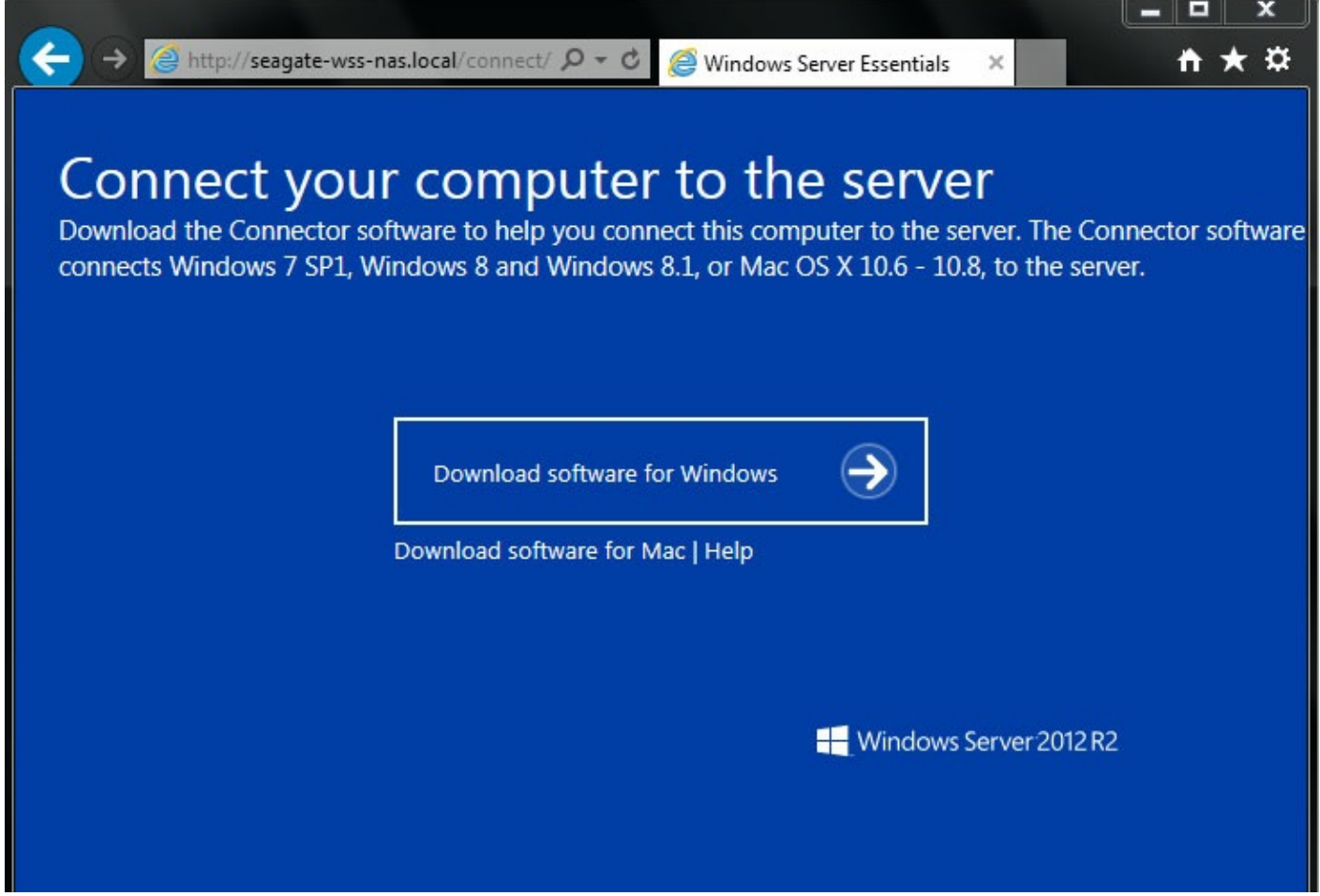

- 4. Seleccione **Ejecutar**.
- 5. Seleccione **Sí**.
- 6. Marque la casilla situada junto a He leído y acepto los términos de la licencia y seleccione **Siguiente**.
- 7. Introduzca el nombre de usuario y la contraseña aplicables que creó en el panel de WSS NAS. .
- 8. Seleccione **Siguiente**. La instalación puede tardar algunos minutos en completarse. .
- 9. Seleccione **Reiniciar**.
- 10. Tras el reinicio, se le pedirá que seleccione cuántos usuarios pueden iniciar sesión en el ordenador. Tenga en cuenta que la configuración predeterminada es la de migrar los datos y los parámetros de configuración desde las cuentas de usuario locales del ordenador. Puede omitir la migración marcando la casilla situada en la parte inferior de la ventana.
	- **Información importante:** Al marcar esta casilla, se borrarán los datos del ordenador.

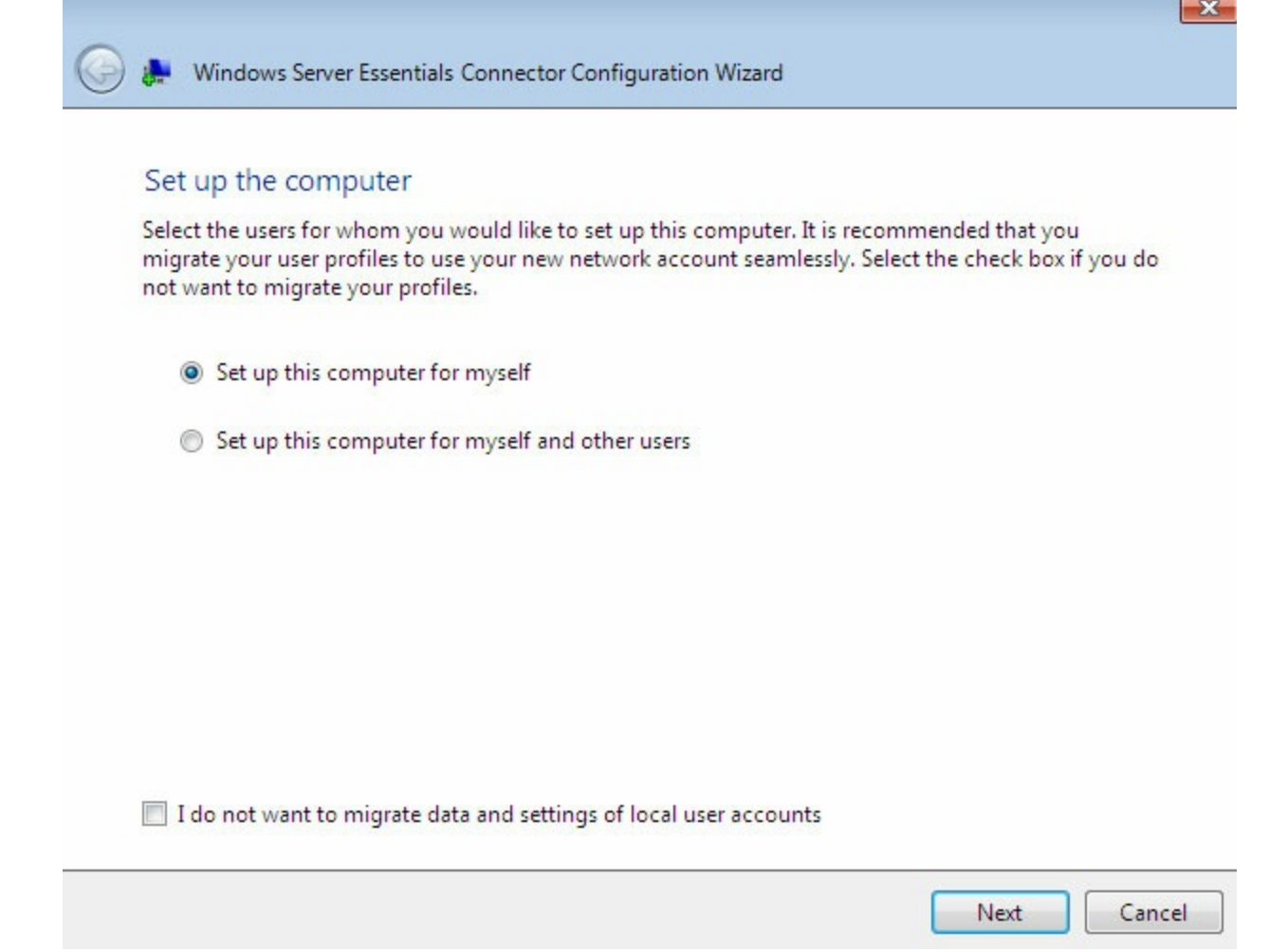

- **Un usuario:** Seleccione **Configurar este equipo para mí**.
- **Varios usuarios: Configurar este equipo para mí y otros usuarios.** Si selecciona esta opción, se le pedirá que añada usuarios a partir de una lista del panel de WSS NAS.
- 11. Seleccione **Siguiente**.
- 12. Introduzca una descripción para el ordenador y seleccione **Siguiente**.
- 13. Seleccione si desea que el servidor WSS NAS reactive el ordenador para crear la copia de seguridad.

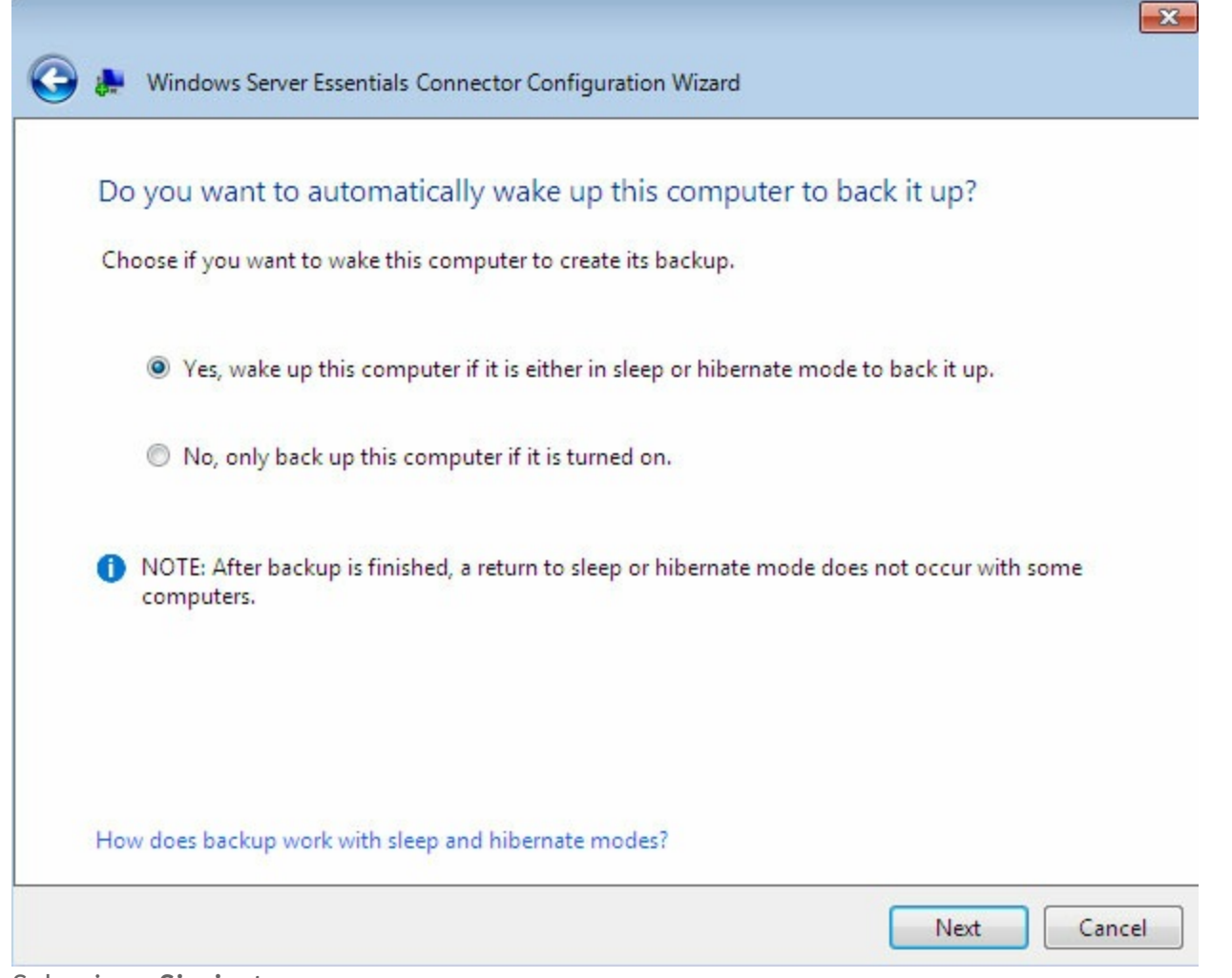

- 14. Seleccione **Siguiente**.
- 15. Seleccione **Finalizar** para completar la instalación.

Ahora, los usuarios pueden introducir sus nuevas credenciales cuando inicien sesión en el ordenador. Dichas credenciales deben crearse en el panel de WSS NAS.

Los ordenadores añadidos correctamente al dominio de WSS NAS se muestran en Panel > Dispositivos. El servidor WSS NAS le proporciona notificaciones sobre los dispositivos.

## <span id="page-35-0"></span>Copias de seguridad

La realización de copias de seguridad de los datos puede ayudarle a garantizar la seguridad de los archivos en caso de que fallen el servidor WSS NAS o los ordenadores debido a circunstancias desafortunadas. Entre los problemas potenciales pueden encontrarse: errores del usuario, software dañado, placas base defectuosas o fuentes de alimentación deficientes, entre otras. Por su parte, los problemas imprevistos pueden incluir caídas accidentales o desastres naturales, entre otros. Por ello, Seagate recomienda a los administradores que consideren utilizar dos niveles de copia de seguridad, como mínimo, para todos los dispositivos.

#### **Ordenadores personales**

- **Local:** Realice copias de seguridad en el servidor WSS NAS de la red local.
- **Nube:** Realice copias de seguridad en el almacenamiento en la nube.

#### **WSS NAS**

- **Local:** Realice copias de seguridad en el almacenamiento de conexión directa (DAS).
- **Nube:** Realice copias de seguridad en el almacenamiento en la nube.

## <span id="page-35-1"></span>**Copias de seguridad del PC**

Utilice el servidor WSS NAS para realizar copias de seguridad automáticas desde ordenadores compatibles de la red. Una vez que haya unido los ordenadores al dominio de WSS NAS, ejecute el Asistente de copia de seguridad para configurar dichas copias. Consulte en la sección Conector de Windows Server Essentials las instrucciones para unir los ordenadores al dominio de WSS NAS.

Revise las instrucciones incluidas a continuación para configurar una copia de seguridad desde un ordenador en el servidor WSS NAS.

- 1. Desde un ordenador de la red, conéctese al servidor WSS NAS a través del escritorio remoto.
- 2. Inicie el panel.
- 3. Seleccione **Dispositivos**.
- 4. Haga clic con el botón secundario del ratón en el ordenador y seleccione **Configurar copias de seguridad de este equipo.**

#### **HOME USERS DEVICES STORAGE** APPLICATIONS **MONITOR**

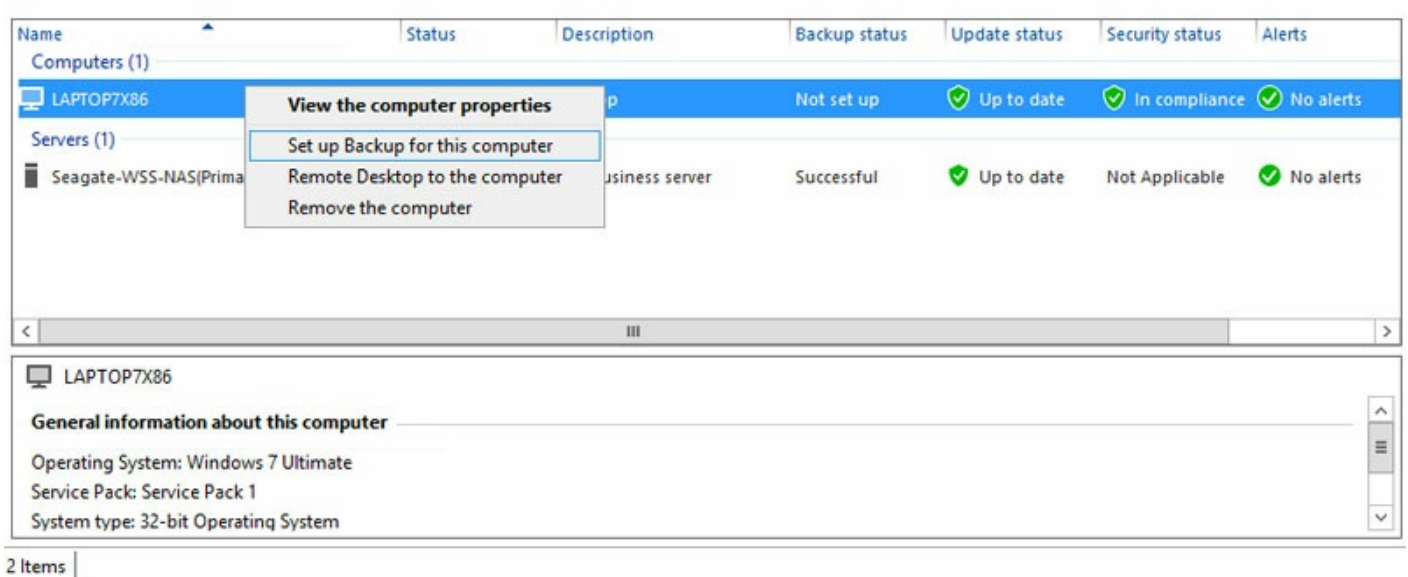

- 5. Puede realizar copias de seguridad de todos los archivos o seleccionar los archivos de los que desea realizar dichas copias. Si selecciona la segunda opción, accederá a la ventana de un directorio que le permite marcar los archivos de los que realizar la copia de seguridad.
- 6. Confirme su selección y haga clic en **Guardar cambios**.
- 7. Seleccione Cerrar en la ventana de confirmación.

### <span id="page-36-0"></span>**Modificación de una copia de seguridad del PC existente**

- 1. Desde un ordenador de la red, conéctese al servidor WSS NAS a través del escritorio remoto.
- 2. Inicie el panel.
- 3. Seleccione **Dispositivos**.
- 4. Haga clic en el PC que se muestra en la lista.
- 5. En Tareas de equipos, a la derecha, seleccione **Tareas de copia de seguridad de equipos cliente.**

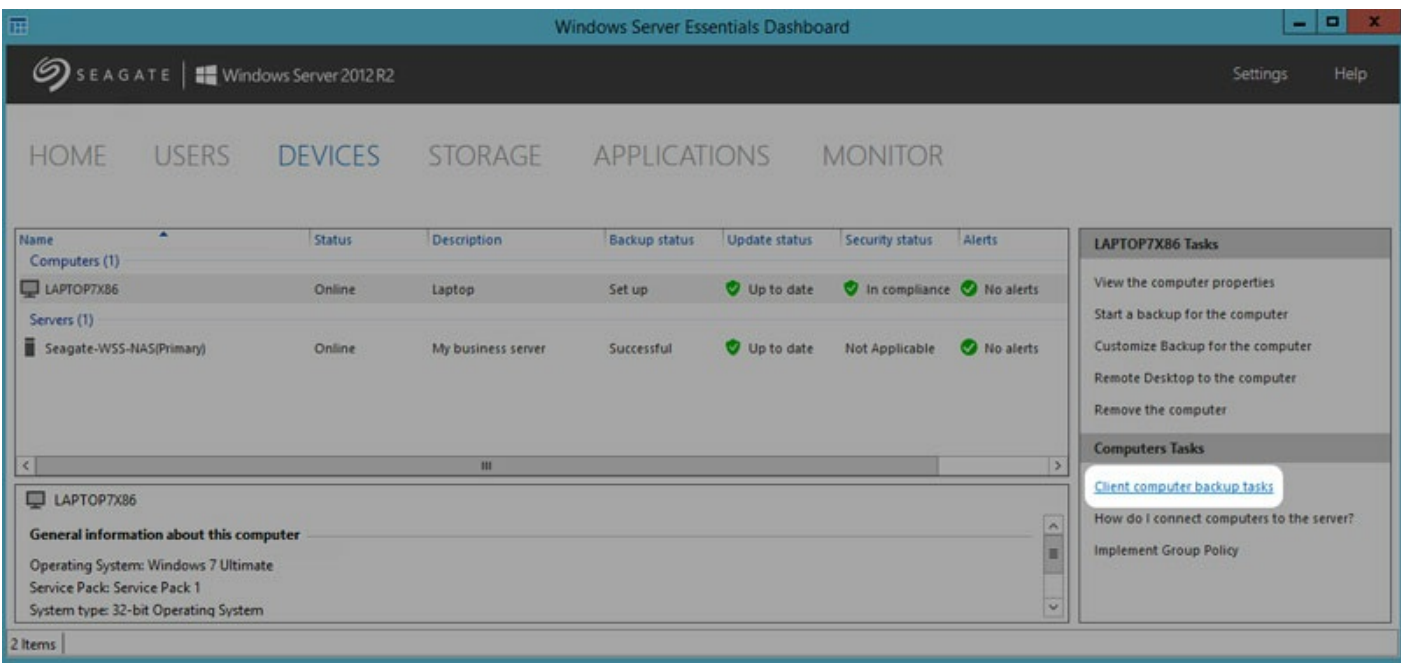

6. Ajuste los parámetros de configuración disponibles según sea necesario. Puede: modificar la hora de la copia de seguridad, crear una clave de recuperación para el PC, reparar el PC mediante una copia de seguridad o restaurar los datos del PC.

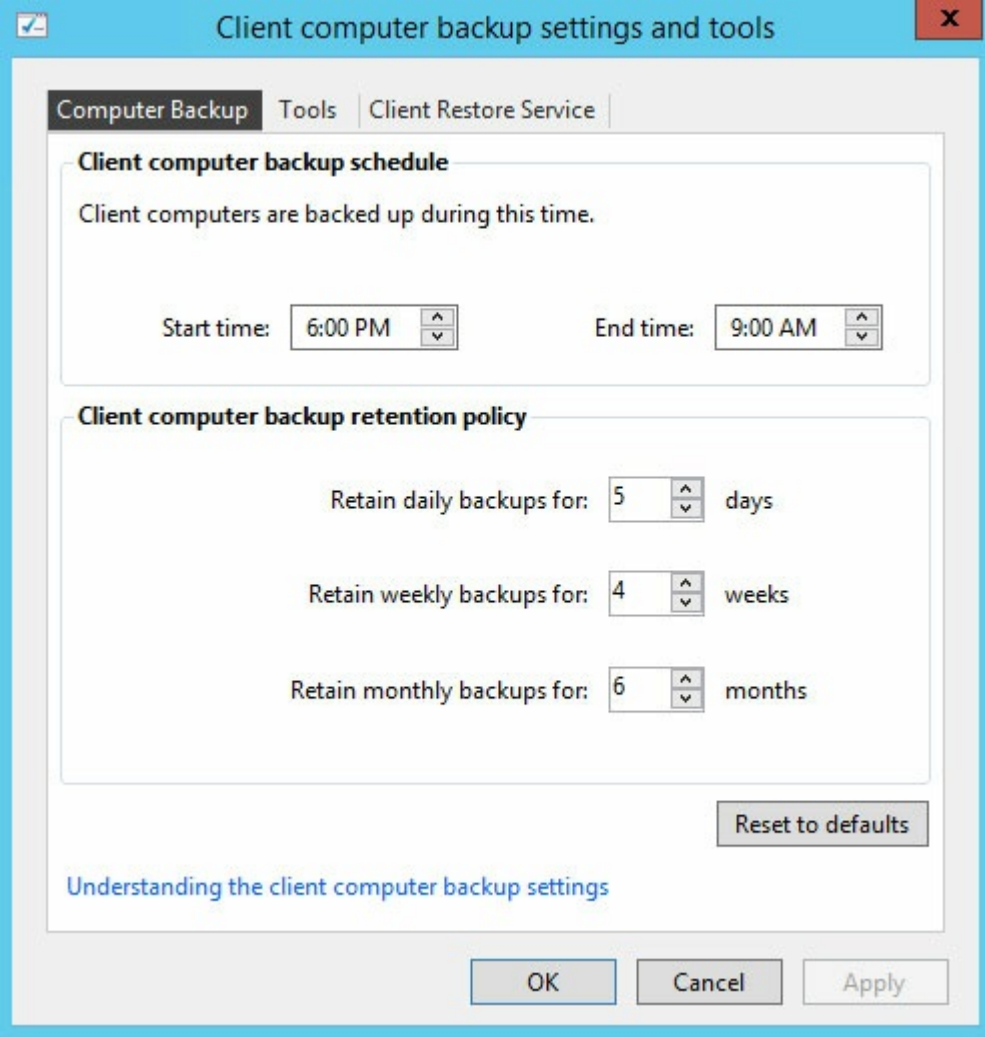

## <span id="page-38-0"></span>**Copias de seguridad del servidor WSS NAS**

Es posible realizar copias de seguridad del servidor WSS NAS en:

- Un dispositivo DAS conectado a uno de sus puertos USB. Consulte las instrucciones que aparecen a continuación.
- El almacenamiento en la nube.

## <span id="page-38-1"></span>**Copias de seguridad del servidor WSS NAS en un** dispositivo DAS

Conecte un dispositivo DAS a uno de los puertos USB del servidor WSS NAS. Para obtener un rendimiento óptimo, utilice un dispositivo DAS compatible con SuperSpeed USB 3.0 y con capacidad suficiente para poder realizar copias de seguridad de los datos guardados en el servidor WSS NAS. Este dispositivo debería estar formateado con NTFS para Windows.

- 1. Desde un ordenador de la red, conéctese al servidor WSS NAS a través del escritorio remoto.
- 2. Inicie el panel.
- 3. Seleccione **Dispositivos**.
- 4. Haga clic con el botón secundario del ratón en el servidor y seleccione **Configurar copias de seguridad de este servidor**.
- 5. Revise el texto introductorio y seleccione **Siguiente**.
- 6. Seleccione el dispositivo DAS de destino y haga clic en **Siguiente**.
- 7. Introduzca un nombre para la unidad de destino y seleccione **Siguiente**.
- 8. Establezca la programación de las copias de seguridad y seleccione **Siguiente**.
- 9. Seleccione los elementos de los que desea realizar una copia de seguridad y haga clic en **Siguiente**.
- 10. Revise la configuración de la copia de seguridad y seleccione **Aplicar configuración**.

## <span id="page-38-2"></span>**Copias de seguridad del servidor WSS NAS en la nube**

Dado que las copias de seguridad en la nube se encuentran siempre fuera de las instalaciones, puede evitar la pérdida de datos en casos extremos como un incendio, una inundación o desastres naturales.

Su servidor WSS NAS puede acceder con facilidad a Windows Azure Online Backup. En **Panel > Dispositivos**, haga clic con el botón secundario del ratón en el servidor y seleccione **Suscribirse a Windows Azure Online Backup**. Accederá al servicio de Windows Azure.

Seagate también recomienda Evault, un completo servicio de copia de [seguridad](http://www.seagate.com/services-software/cloud-services/cloud-backup-recovery-archiving) en la nube.

**Información importante:** Seagate no es responsable de los costes, el rendimiento, la fiabilidad ni ningún otro criterio relacionados con los servicios de copia de seguridad de terceros.

## <span id="page-40-0"></span>Tareas del servidor WSS NAS

El servidor Seagate WSS NAS le proporciona un potencial ilimitado para la gestión y la seguridad de los datos. Una vez completada la configuración inicial, considere realizar las siguientes operaciones básicas para preparar su oficina para compartir y proteger los datos:

- Añadir usuarios. Consulte la sección Usuarios.
- Crear carpetas del servidor para compartir datos. Consulte la sección [Almacenamiento](/manuals/network-storage/windows-nas-administration/dashboard-tour/#storage).
- Añadir grupos de usuarios para configurar los permisos de las carpetas del servidor. Consulte la sección [Usuarios](/manuals/network-storage/windows-nas-administration/dashboard-tour/#users).
- Instalar conectores a los [ordenadores](/manuals/network-storage/windows-nas-administration/windows-server-essentials-connector) de la red. Consulte la sección Conector de Windows Server Essentials.
- Configurar copias de seguridad automáticas para los [ordenadores](/manuals/network-storage/windows-nas-administration/backup) conectados. Consulte la sección Copias de seguridad.
- Configurar copias de seguridad [automáticas](/manuals/network-storage/windows-nas-administration/backup) para el servidor NAS. Consulte la sección Copias de seguridad.

# <span id="page-41-0"></span>Recuperación de Seagate WSS NAS

La unidad Seagate WSS NAS incluye una unidad flash en su placa base. La unidad flash cuenta con una herramienta de recuperación dedicada que instala Windows Storage Server 2012 R2 Essentials en el Disco 1. Puede utilizar la herramienta de recuperación de la unidad Seagate WSS NAS para:

- Instalar Windows Storage Server 2012 R2 Essentials en una unidad Seagate WSS NAS sin discos cuando configure el dispositivo por primera vez.
- Instalar Windows Storage Server 2012 R2 Essentials en una unidad de disco duro de sustitución para el Disco 1. El Disco 1 está situado en la primera bahía del extremo izquierdo.
- Resuelva los problemas con el sistema operativo.

Para obtener instrucciones sobre cómo realizar una [recuperación,](http://www.seagate.com/manuals/network-storage/windows-nas/wss-nas-recovery/) consulte el Manual de usuario de Seagate WSS NAS 2-Bay | 4-Bay | 6-Bay.

## <span id="page-41-1"></span>**Importación del grupo de almacenamiento tras una recuperación de Seagate WSS NAS**

Su grupo de almacenamiento no se encuentra disponible tras la recuperación del servidor Seagate WSS NAS. Siga los pasos incluidos a continuación para importar el grupo de almacenamiento:

- 1. Vaya a **Administrador de servidores > Servicio de archivos y almacenamiento > Grupos de almacenamiento**.
- 2. El grupo de almacenamiento debería mostrarse con una advertencia. Haga clic con el botón secundario del ratón en el grupo de almacenamiento y seleccione **Establecer acceso de lectura y escritura**.
- 3. Seleccione el servidor WSS NAS.
- 4. Haga clic con el botón secundario del ratón en el disco virtual y seleccione **Exponer disco virtual**. Si cuenta con varios discos virtuales, realice esta misma acción en cada uno de ellos.
- 5. En Discos, haga clic con el botón secundario del ratón en el disco y seleccione **En línea**. Si cuenta con varios discos, realice esta misma acción en cada uno de ellos.
- 6. Para asegurarse de que el grupo de almacenamiento se monta automáticamente, inicie PowerShell y utilice el siguiente comando: **Get-VirtualDisk | Where-Object {\$\_.IsManualAttach -eq \$True} | Set-VirtualDisk -IsManualAttach \$False**

Para obtener más información, consulte la visión general de [Microsoft](http://blogs.technet.com/b/askpfeplat/archive/2012/12/24/windows-server-2012-how-to-import-a-storage-pool-on-another-server.aspx) Technet.

## <span id="page-42-0"></span>Preguntas frecuentes

Consulte las preguntas incluidas a continuación relativas a algunos problemas comunes que puede experimentar al utilizar el servidor WSS NAS.

**P. El sistema operativo incluye referencias a Windows Storage Server 2012 R2 Essentials, así como a Windows Server 2012 R2. ¿De qué sistema operativo dispongo en mi servidor Seagate WSS NAS?** R. El servidor Seagate WSS NAS se ejecuta en Windows Storage Server 2012 R2 Essentials.

**P. No puedo conectarme al servidor WSS NAS tras haber ejecutado el Asistente de configuración de Windows Server Essentials. Introduje el nombre de usuario y la contraseña predeterminados, pero no funcionan.**

R. Utilice el nombre de inicio de sesión y la contraseña nuevos para el administrador del dominio que creó en el Asistente de configuración de Windows Server Essentials. En algunos casos, puede que el administrador del dominio necesite añadir contexto al inicio de sesión. **Ejemplo:** El nombre del administrador del dominio es *domadmin* y el nombre del dominio es MYDOMAIN. Para iniciar sesión, el administrador puede intentar utilizar *MYDOMAIN***\domadmin** como nombre de usuario del administrador del dominio.

#### **P. El Asistente de configuración de Seagate sigue mostrándose al reiniciar el equipo incluso tras haber marcado la casilla** *No mostrar de nuevo***. ¿Cómo deshabilito este asistente?**

R. Puede que el control de la cuenta de usuario le impida deshabilitar el Asistente de configuración. Siga estos pasos para deshabilitarlo:

- 1. Haga clic con el botón secundario del ratón en el acceso directo del Asistente de configuración de Seagate situado en el escritorio y seleccione **Ejecutar como administrador**.
- 2. Seleccione **Sí** en la ventana emergente Control de cuentas de usuario.
- 3. Marque la casilla **No mostrar de nuevo** y cierre el Asistente de configuración.

#### **P. ¿Existe alguna manera de mejorar el rendimiento del servidor WSS NAS?**

R. Acceda a **Panel de control > Opciones de energía** y ajuste el plan de energía a **Rendimiento máximo**. En función de la red, el rendimiento del servidor WSS NAS puede verse mejorado, en especial al transferir archivos de gran tamaño.

#### P. Acabo de instalar una actualización y el servidor WSS NAS está tardando mucho tiempo en reiniciarse. ¿Es **esto normal?**

R. El tiempo de arranque y las conexiones a escritorio remoto pueden tardar más tiempo del normal en ejecutarse tras las actualizaciones de software. Un indicador LED parpadeante en el disco 1 constituye una buena indicación de que el servidor WSS NAS está implementando las actualizaciones. NO APAGUE el servidor WSS NAS mientras esté actualizando el sistema operativo.

P. Los tiempos de arranque del servidor WSS NAS no parecen ser correctos, en particular cuando ejecuto la

#### **recuperación del servidor. ¿A qué podría deberse?**

R. Pregunte al administrador de red de su oficina si se encuentra en un entorno de ejecución de prearranque (PXE, Preboot eXecution Environment). De ser así, puede que el servidor WSS NAS sea un cliente PXE con tiempos de arranque gestionados por el servidor PXE.

#### P. (Solo para WSS NAS 4-Bay y 6-Bay) La pantalla LCD funciona con lentitud o no funciona en absoluto. **¿Cuál puede ser el problema?**

R. Puede que la pantalla LCD funcione con lentitud si el servidor WSS NAS está experimentando un tráfico denso, como durante una sincronización. Esto no afecta al funcionamiento del sistema, que volverá a ser normal.

#### **P. ¿Cómo restablezco la contraseña del administrador si la he perdido?**

R. Consulte la sección Recuperación de la [contraseña](http://www.seagate.com/manuals/network-storage/windows-nas-administration/dashboard-tour/#recovering-the-administrator-password) del administrador.

#### **P. He conectado correctamente un PC al servidor WSS NAS y he configurado las copias de seguridad automáticas. ¿Por qué falta el PC en la lista incluida en Panel > Dispositivos?**

R. Puede que se haya perdido la conectividad si se ha cambiado el nombre de red del PC. Si el nombre del PC es diferente al nombre que se utilizó durante la conexión, acceda a **Herramientas de administración > Usuarios y equipos de Active Directory**. Seleccione Equipos y haga clic con el botón secundario del ratón en el PC en cuestión. En la ficha General, asegúrese de que el nombre de red del PC es correcto. Si se sigue mostrando el nombre anterior, actualícelo aquí.

P. Uní mi servidor WSS NAS a un dominio de la empresa existente antes de intentar ejecutar el Asistente de **configuración de Windows Server Essentials. ¿Por qué no puedo ejecutar el asistente cuando está conectado a un dominio existente?**

R. Consulte el siguiente artículo de la base de conocimientos incluida en la página de asistencia de Seagate:

**P. Acabo de insertar una nueva unidad de disco duro, pero no aparece. ¿Cómo puedo verla?** R. Acceda a **Panel > Monitor > Discos internos** y seleccione **Volver a examinar los discos**.

P. Acabo de insertar una nueva unidad de disco duro, pero se muestra como no reconocida. ¿Existe algún **problema con la unidad de disco duro?**

R. Puede que el disco tenga un error o que Windows no lo entienda correctamente. Acceda a **Panel > Monitor > Discos internos** y seleccione **Volver a examinar los discos**. Si el problema persiste, puede que la unidad de disco duro esté averiada.

P. ¿Existe un límite con respecto al número de usuarios que puedo ver en la ficha Panel > Usuarios? R. El panel puede mostrar, aproximadamente, 600 usuarios como máximo. Es posible que se alcance este límite cuando se una a un dominio existente con cientos de usuarios. Si prevé que puede alcanzarse este límite, plantéese añadir un número seleccionado de usuarios al grupo *WseInvisibleToDashboard*. Este grupo se encuentra en Usuarios y equipos de Active Directory > Usuarios.

P. Los grupos del dominio de la empresa no se muestran en Panel > Usuarios > Grupos de usuarios. ¿Es esto

#### **normal?**

R. Sí, todos los grupos creados fuera del panel no se muestran automáticamente en él. Para verlos, diríjase a Usuarios y equipos de Active Directory > Usuarios y añádalos al grupo *WseManagedGroups*.

**P. Los ordenadores personales están configurados para realizar copias de seguridad de los datos cuando la oficina esté cerrada. ¿Por qué veo errores en las copias de seguridad?**

R. Confirme que la configuración de Wake on LAN (WOL) esté habilitada en los ordenadores.

P. Ejecuté la recuperación del servidor WSS NAS y ahora no veo mi grupo de almacenamiento. ¿Cómo puedo **recuperarlo?**

R. Deberá importar el grupo de almacenamiento.

- 1. Vaya a **Administrador de servidores > Servicio de archivos y almacenamiento > Grupos de almacenamiento**.
- 2. El grupo de almacenamiento debería mostrarse con una advertencia. Haga clic con el botón secundario del ratón en el grupo de almacenamiento y seleccione **Establecer acceso de lectura y escritura**.
- 3. Seleccione el servidor WSS NAS.
- 4. Haga clic con el botón secundario del ratón en el disco virtual y seleccione **Exponer disco virtual**. Si cuenta con varios discos virtuales, realice esta misma acción en cada uno de ellos.
- 5. En Discos, haga clic con el botón secundario del ratón en el disco y seleccione **En línea**. Si cuenta con varios discos, realice esta misma acción en cada uno de ellos.
- 6. Para asegurarse de que el grupo de almacenamiento se monta automáticamente, inicie PowerShell y utilice el siguiente comando: **Get-VirtualDisk | Where-Object {\$\_.IsManualAttach -eq \$True} | Set-VirtualDisk -IsManualAttach \$False**

Para obtener más información, consulte la visión general de [Microsoft](http://blogs.technet.com/b/askpfeplat/archive/2012/12/24/windows-server-2012-how-to-import-a-storage-pool-on-another-server.aspx) Technet.

#### **P. Quiero añadir .NET Framework 3.5 a mi servidor WSS NAS pero parece experimentar algunos problemas. ¿Cuál es el problema?**

R. Para añadir .NET Framework 3.5 es necesaria una conexión a Internet activa. Consulte el siguiente [artículo](https://msdn.microsoft.com/en-us/library/hh848079%28v=vs.85%29.aspx) para obtener más información.

#### P. No se muestra el panel o este se muestra con un error al iniciarse. ¿Cómo puedo ver el monitor del **servidor Seagate WSS NAS?**

R. El servidor WSS NAS cuenta con una versión independiente del monitor. Acceda a C:\Archivos de programa\Seagate\XBig y haga doble clic en **XBig.Dashboard.StandAlone.exe**.

#### **P. ¿Puedo añadir nuevos paquetes de idiomas?**

R: Sí. Para seleccionar un idioma nuevo, acceda a **Panel de control > Reloj, idioma y región > Idioma > Cambiar métodos de entrada > Agregar idiomas**. Los paquetes de idiomas se descargan de Microsoft.

#### **P. ¿Puedo mejorar el rendimiento del servidor WSS NAS eliminando los paquetes de idiomas que no necesito? De ser así, ¿cómo los elimino?**

R. El servidor WSS NAS se envía con 10 paquetes de idiomas: chino simplificado, chino tradicional, holandés, inglés, francés, alemán, italiano, coreano, portugués de Brasil y español. Puede que, al eliminar uno o varios paquetes de idiomas, se vea mejorado el rendimiento del servidor WSS NAS cuando se instalen

actualizaciones del sistema operativo. Para seleccionar el idioma que desea eliminar, acceda a **Panel de control > Reloj, idioma y región > Idioma > Cambiar métodos de entrada**. No es posible eliminar el idioma que se está utilizando.

La eliminación de los paquetes de idiomas puede llevar varias horas, además de afectar al rendimiento del servidor WSS NAS.

**Nota:** No es posible eliminar el inglés al tratarse del idioma predeterminado del servidor WSS NAS.

#### **P. ¿Puedo utilizar mi servidor WSS NAS para reproducir en streaming archivos multimedia?**

R. El servidor WSS NAS puede reproducir en streaming archivos multimedia en dispositivos de reproducción compatibles con DLNA. Para habilitar la reproducción en streaming en dichos dispositivos, instale un complemento para el panel. Para obtener información detallada y descargar el complemento, acceda al Media Pack de [Windows](http://www.microsoft.com/en-us/download/details.aspx?id=40837) Server Essentials.

### <span id="page-45-0"></span>**Asistencia técnica de Seagate**

Póngase en contacto con el servicio de asistencia técnica de Seagate en [www.seagate.com/support](http://www.seagate.com/support).